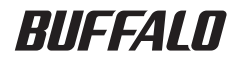

# プリントサーバ LPV3-U2-G54 ユーザーズマニュアル

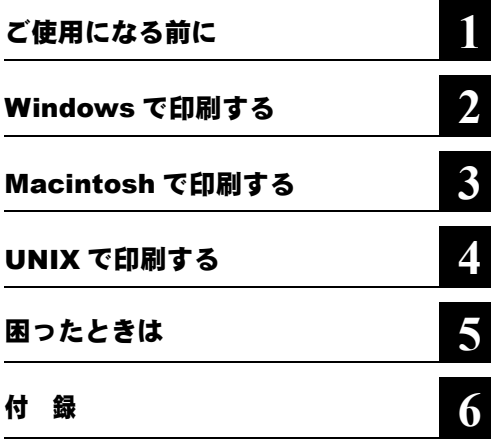

#### 本書の使い方

本書を正しくお使いいただくための表記上の約束ごとを説明します。

#### ■文中マーク/用語表記

■全意 マーク 製品の取り扱いにあたって注意すべき事項です。 この注意事項に従わなかった場 合、 身体や製品に損傷を与えるおそれがあります。

マーク 製品の取り扱いに関する補足事項、 知っておくべき事項です。

▶参昭 マーク 関連のある項目のページを記しています。

- ・ 文中 [ ] で囲んだ名称は、 操作の際に選択するメニュー、 ボタン、 テキストボックス、 チェックボックスなどの名称を表わしています。
- ・ 本書では、 原則として本製品を設定するパソコンを 《設定用パソコン》 と表記しています。

■ 本書の著作権は弊社に帰属します。本書の一部または全部を弊社に無断で転載、複製、改変などを行うことは禁じ られております。

- BUFFALO™ は、株式会社メルコホールディングスの商標です。
- AirStation™、AOSS™ は、株式会社バッファローの商標です。本書に記載されている他社製品名は、一般に各社 の商標または登録商標です。本書では、™、®、© などのマークは記載していません。
- 本書に記載された仕様、デザイン、その他の内容については、改良のため予告なしに変更される場合があり、現に 購入された製品とは一部異なることがあります。
- 本書の内容に関しては万全を期して作成していますが、万一ご不審な点や誤り、記載漏れなどがありましたら、お 買い求めになった販売店または弊社サポートセンターまでご連絡ください。
- 本製品は一般的なオフィスや家庭の OA 機器としてお使いください。 万一、 一般 OA 機器以外として使用されたこ とにより損害が発生した場合、弊社はいかなる責任も負いかねますので、あらかじめご了承ください。
	- ・医療機器や人命に直接的または間接的に関わるシステムなど、高い安全性が要求される用途には使用しないでく ださい。
		- ・一般 OA 機器よりも高い信頼性が要求される機器や電算機システムなどの用途に使用するときはご使用になるシ ステムの安全設計や故障に対する適切な処置を万全におこなってください。
- 本製品は、日本国内でのみ使用されることを前提に設計、製造されています。日本国外では使用しないでくださ い。また、弊社は、本製品に関して日本国外での保守または技術サポートを行っておりません。
- 本製品のうち、外国為替および外国貿易法の規定により戦略物資等(または役務)に該当するものについては、日 本国外への輸出に際して、日本国政府の輸出許可(または役務取引許可)が必要です。
- 本製品の使用に際しては、本書に記載した使用方法に沿ってご使用ください。特に、注意事項として記載された取 扱方法に違反する使用はお止めください。
- 弊社は、製品の故障に関して一定の条件下で修理を保証しますが、記憶されたデータが消失・破損した場合につい ては、保証しておりません。本製品がハードディスク等の記憶装置の場合または記憶装置に接続して使用するもの である場合は、本書に記載された注意事項を遵守してください。また、必要なデータはバックアップを作してくだ さい。お客様が、本書の注意事項に違反し、またはバックアップの作成を怠ったために、データを消失・破棄に伴 う損害が発生した場合であっても、弊社はその責任を負いかねますのであらかじめご了承ください。
- 本製品に起因する債務不履行または不法行為に基づく損害賠償責任は、弊社に故意または重大な過失があった場合 を除き、本製品の購入代金と同額を上限と致します。
- 本製品に隠れた瑕疵があった場合、無償にて当該瑕疵を修補し、または瑕疵のない同一製品または同等品に交換致 しますが、当該瑕疵に基づく損害賠償の責に任じません。

#### $\overline{E}$ 次

## 第1章 ご使用になる前に

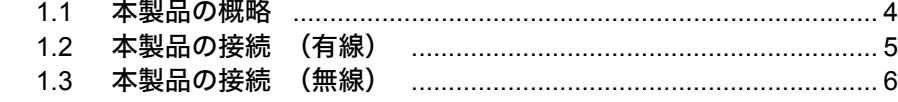

### 第2章 Windows で印刷する

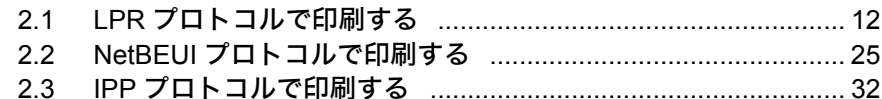

## 第3章 Macintosh で印刷する

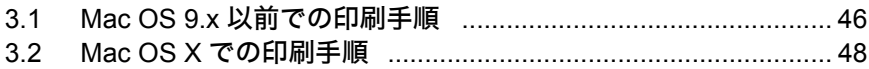

### 第4章 UNIX で印刷する

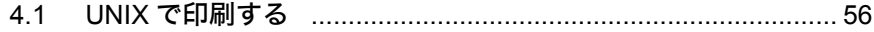

#### 第5章 困ったときは

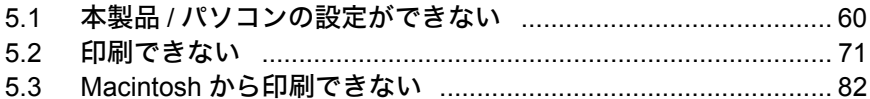

#### 第6章 付 録

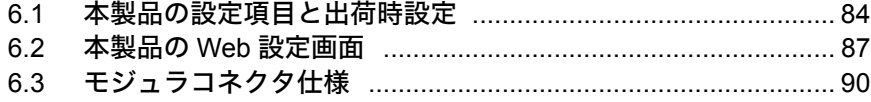

# MEMO

本製品の設定を始める前の準備をします。<br>以後の作業を中断することなく、 スムーズ レントン て使用になる前に 以後の作業を中断することなく、 スムーズ に進めるために大切なことを説明します。

<span id="page-4-0"></span>. . . . . . . . . . . . . . . . . .

# - この章でおこなうこと そのこと この章でおこなうこと

#### **1.1** [本製品の概略](#page-5-2)

■ [特長](#page-5-3) ........................................................................................... 4 [ページへ](#page-5-3) ■ [制限事項](#page-5-1) .................................................................................... 4 [ページへ](#page-5-1)

#### **1.2** [本製品の接続 \(有線\)](#page-6-1)

#### **1.3** [本製品の接続 \(無線\)](#page-7-3)

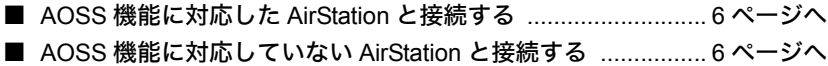

# <span id="page-5-2"></span><span id="page-5-0"></span>1.1 本製品の概

本製品の特長について説明します。

#### <span id="page-5-3"></span>■ 特長

本製品は、 有線 / 無線 LAN 上の様々なコンピュータからの印刷を可能にする有線 / 無 線プリントサーバです。

- 高速 2.4GHz/54Mbps(IEEE802.11g)と 2.4GHz/11Mbps(IEEE802.11b)の同時通信が可 能。
- AutoNegotiation 対応の 100/10MbpsLAN ポートを搭載。
- ネットワーク負荷を軽減する多チャンネル(全 13 チャンネル)機能を搭載。
- WEP. TKIP に対応。
- TCP/IP(NBT、LPR)、NetBEUI、AppleTalk および Rendezvous に対応。
- SNMP(MIB2、PrivateMIB)に対応。
- DHCP に対応。
- IPP(Internet Printing Protocol)に対応。
- 付属ソフト「LPV3 マネージャ」および Web ブラウザで設定が可能。

#### <span id="page-5-1"></span>■ 制限事項

弊社製 WBR-B11 をお使いの場合、 WBR-B11 の無線暗号化設定が TKIP に設定されて いると本製品と無線接続できません。 事前に WEP に設定変更してから、 本製品を無 線接続してください。

# <span id="page-6-1"></span><span id="page-6-0"></span>1.2 本製品の接続(有線)

本製品を有線で接続する方法を説明します。

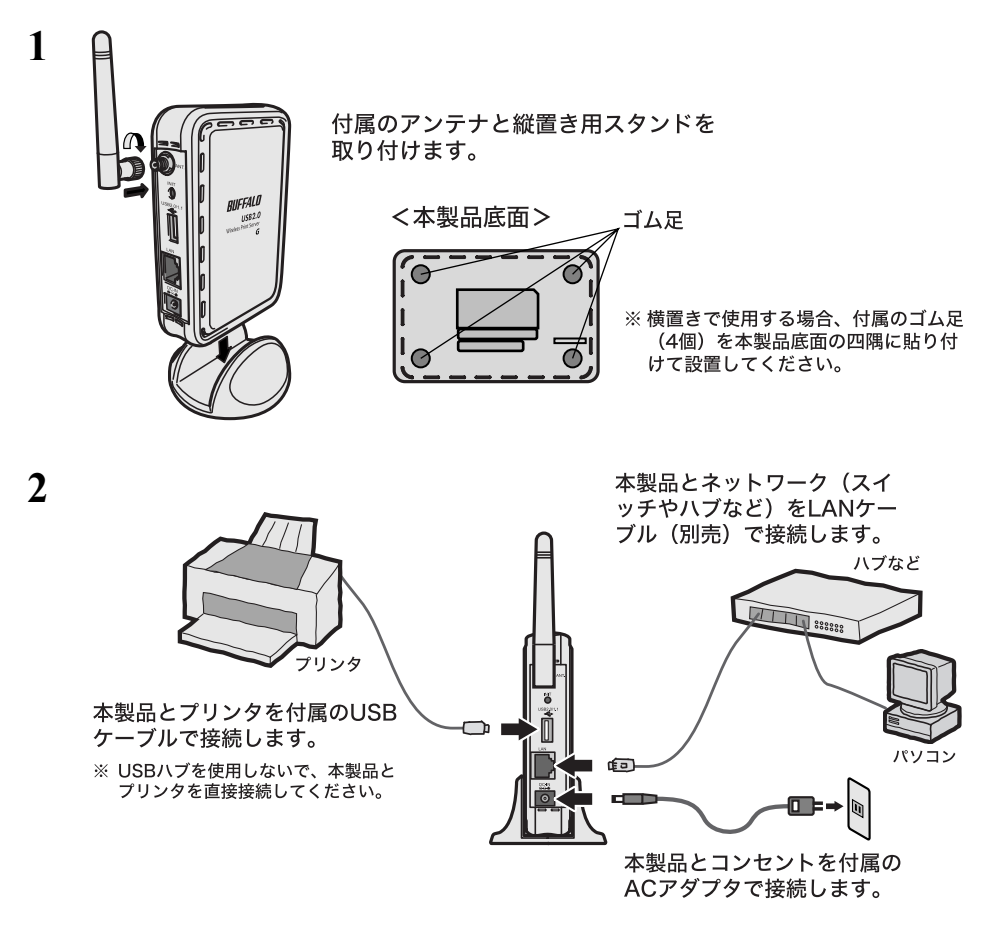

以上で本製品の接続は完了です。

続いて別紙「簡単設定ガイド」の「ステップ 4 LPV3 マネージャをインストールしよ う」→「ステップ 5 無線プリントサーバを設定しよう」の手順を行ってください。

# <span id="page-7-3"></span><span id="page-7-0"></span>1.3 本製品の接続(無線)

本製品を、 無線 LAN アクセスポイントと無線で接続する方法を説明します。

#### <span id="page-7-1"></span>■ **AOSS** 機能に対応した **AirStation** と接続する

本製品を、 AOSS 機能に対応した AirStation と接続する場合は、 別紙 「簡単設定ガイ ド」 の 「ステップ 3 無線プリントサーバを取り付けよう」 を参照してください。

#### <span id="page-7-2"></span>■ **AOSS** 機能に対応していない **AirStation** と接続する

本製品を、 AOSS 機能に対応していない AirStation と接続する場合は、 以下の手順に したがってください。

弊社製 WBR-B11 をお使いの場合、 WBR-B11 の無線暗号化設定が TKIP に設定されてい ると本製品と接続できません。 事前に WEP に設定変更してから、 下記の手順を行って ください。

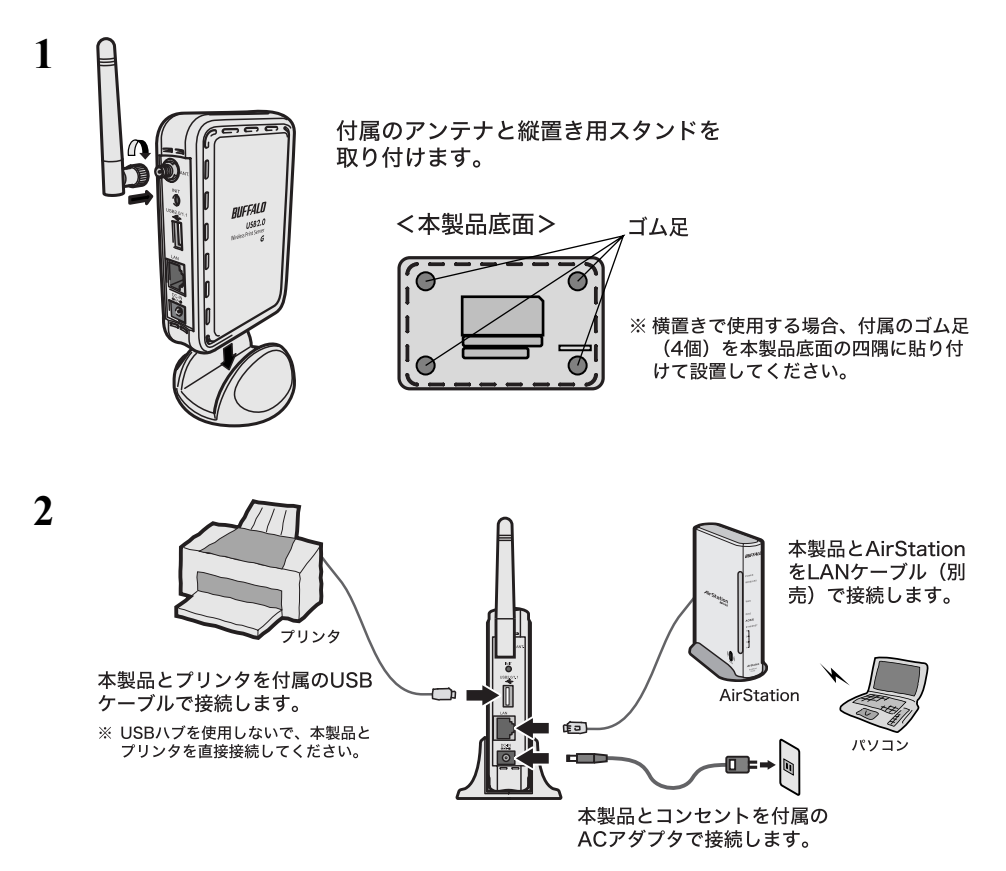

- **3** 別紙「簡単設定ガイド」の「ステップ <sup>4</sup> LPV3 マネージャをインストールしよ う」を参照して、LPV3 マネージャをインストールします。
- **4** [スタート]-[(すべての)プログラム]-[BUFFALO]-[LPV3 マネージャ] -[LPV3 マネージャ]を選択します。LPV3 マネージャが起動し、自動的に本製 品の検索が始まります。

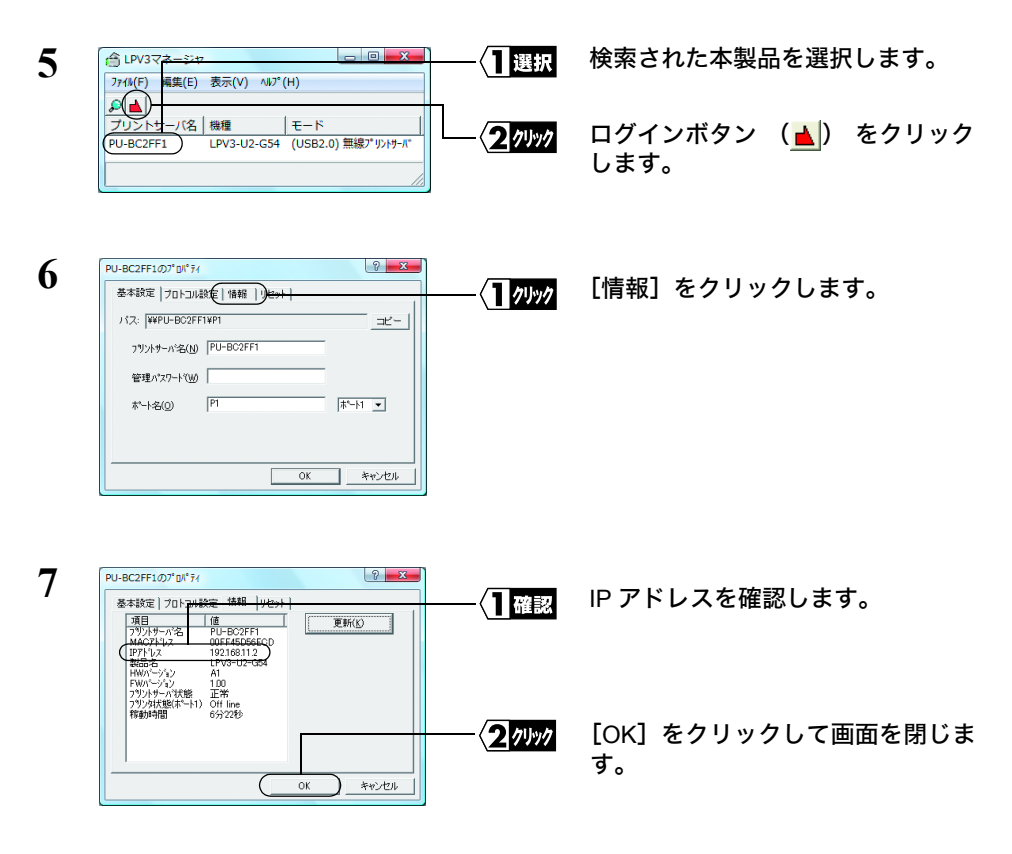

**8** WEB ブラウザを起動します。

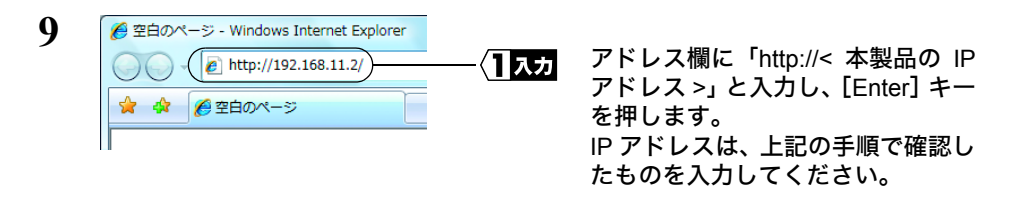

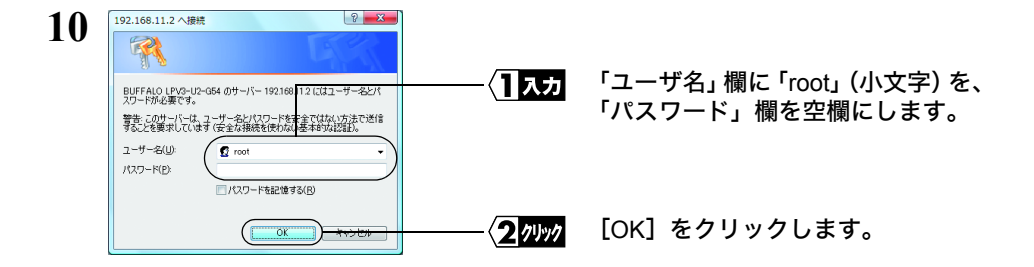

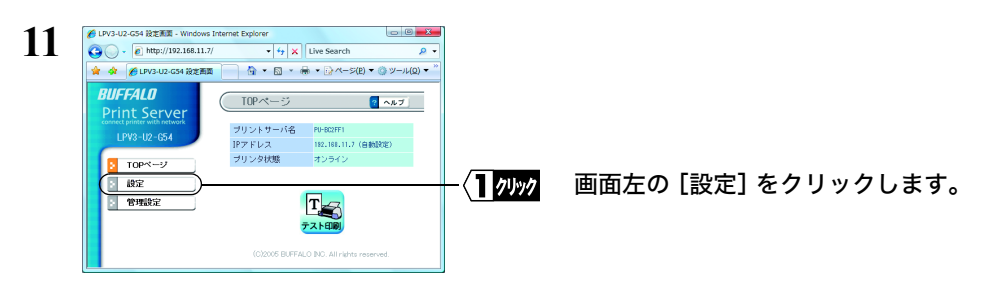

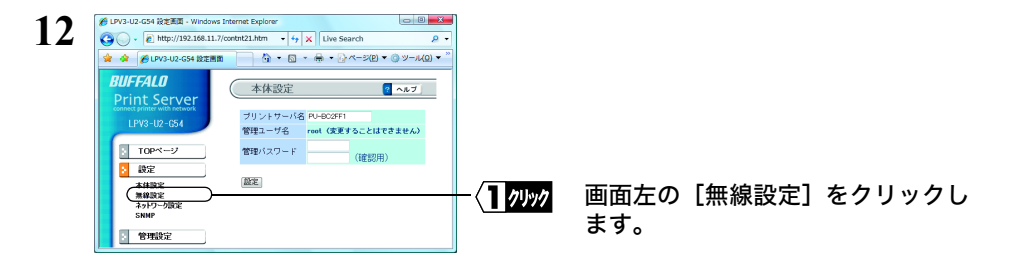

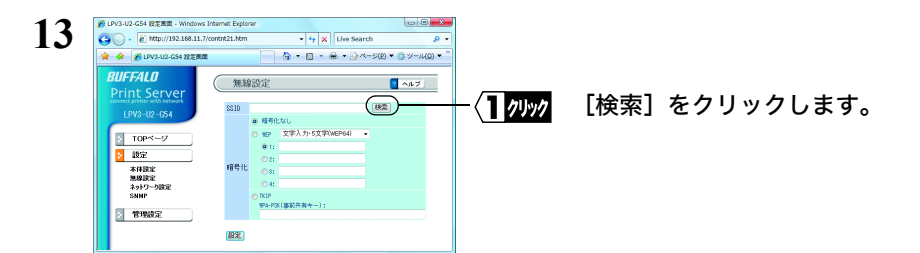

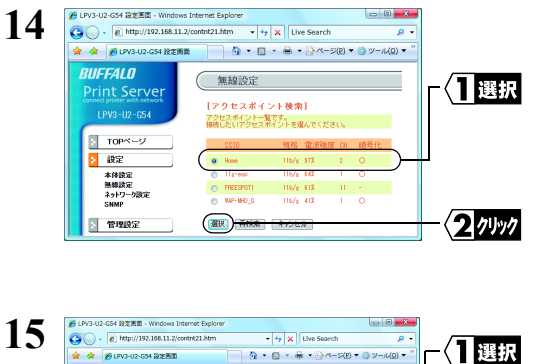

文字人力·5文字(WEP64)

 $\sqrt{2}$  And  $\sqrt{2}$ 

2ッック

我生

接続先の AirStation の SSID を選択 します。

[選択]をクリックします。

暗号化の方式を選択し、暗号キーを 入力します。

※ 暗号化の方式と暗号キーは、接続先 のAirStationと同一のものを入力して ください。

[設定]をクリックします。

「アクセスポイントとの接続を確認 しています」と表示されたら、その ままの状態で画面が切り替わるまで 待ちます。

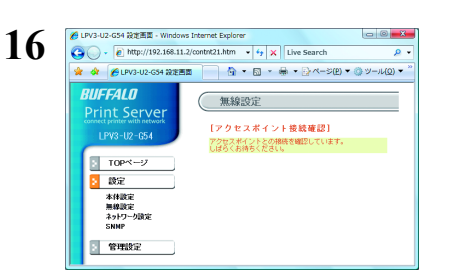

(無線設)

cer

精号

 $BZ$ 

**BUFFALD** 

**Print Server** 

TPV3-10-054

 $T$  TOP  $N - 2$  $\overline{5}$  ass. 本体設定<br>無線設定<br>ネットワーク設定

□ 管理検定

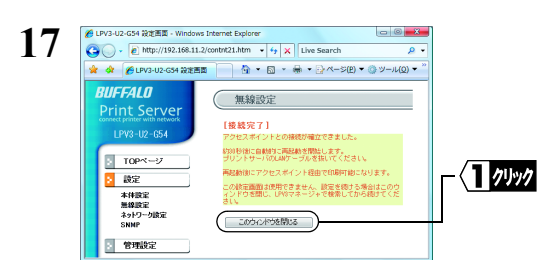

接続完了画面が表示されたら、[こ のウィンドウを閉じる]をクリック します。

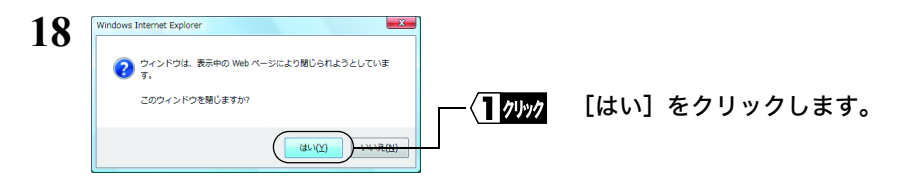

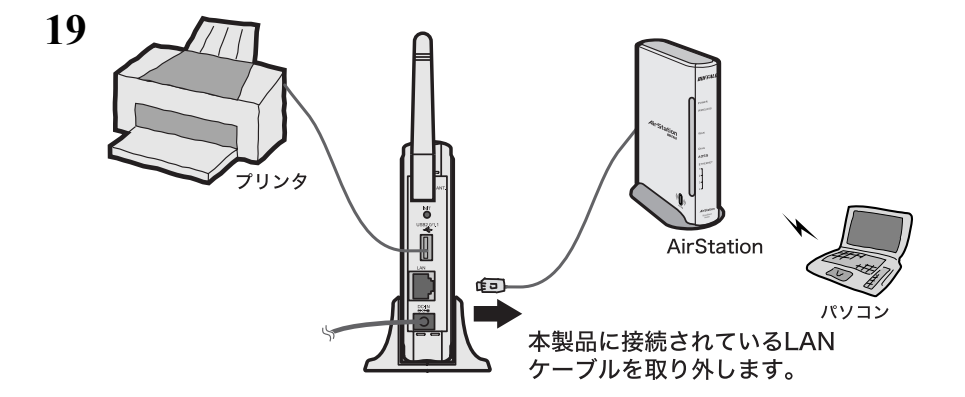

**20** [スタート]-[(すべての)プログラム]-[BUFFALO]-[LPV3 マネージャ] -[LPV3 マネージャ]を選択します。LPV3 マネージャが起動し、自動的に本製 品の検索が始まります。

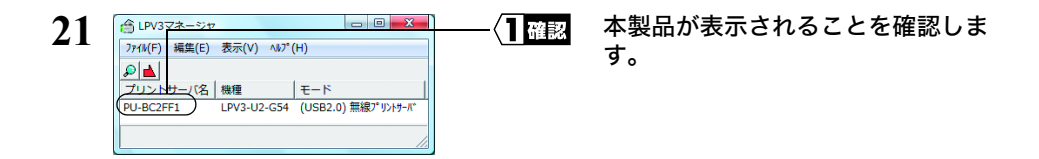

以上で本製品の接続は完了です。

続いて別紙 「ステップ 5 無線プリントサーバを設定しよう」 の手順を行ってくださ い。

Windows環境で印刷する方法を説明します。 Windows で印刷する 本章では「簡単設定ガイド」とは別の方法 を説明します。

# <span id="page-12-0"></span>- - - - - - - - - - - 第 2 章

#### **2.1 LPR** [プロトコルで印刷する](#page-13-1)

■ [本製品の設定をする](#page-13-2) ................................................................ 12 [ページへ](#page-13-2) ■ TCP/IP [プロトコルの設定をする](#page-15-0) ............................................ 14 [ページへ](#page-15-0) ■ [プリンタの設定をする \(](#page-20-0)LPR) ............................................ 19 [ページへ](#page-20-0)

#### **2.2 NetBEUI** [プロトコルで印刷する](#page-26-1)

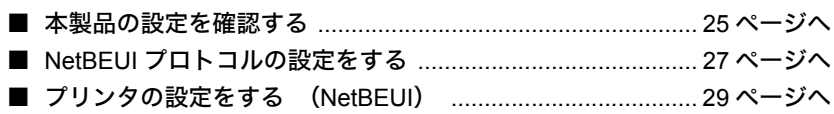

#### **2.3 IPP** [プロトコルで印刷する](#page-33-1)

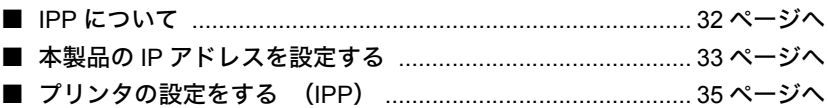

# <span id="page-13-1"></span><span id="page-13-0"></span>2.1 LPR プロトコルで印刷する

付属の 「簡単設定ガイド」 では、 NBT (NetBIOS over TCP/IP) プロトコルを使っ て印刷する方法を説明しています。 ここでは、 同じく TCP/IP ネットワークで動作す る 「LPR」 プロトコルを使って印刷する方法を説明します。

#### <span id="page-13-2"></span>■ 本製品の設定をする

- **1** [「本製品の接続\(有線\)」\(](#page-6-0)P5)および[「本製品の接続\(無線\)」\(](#page-7-0)P6)を参照して、 本製品を接続します。
- **2** 別紙「簡単設定ガイド」の「ステップ 4 LPV3 マネージャをインストールしよ う」を参照して、LPV3 マネージャをインストールします。
- **3** [スタート]-[(すべての)プログラム]-[BUFFALO]-[LPV3 マネージャ] -[LPV3 マネージャ]を選択します。LPV3 マネージャが起動し、自動的に本製 品の検索が始まります。

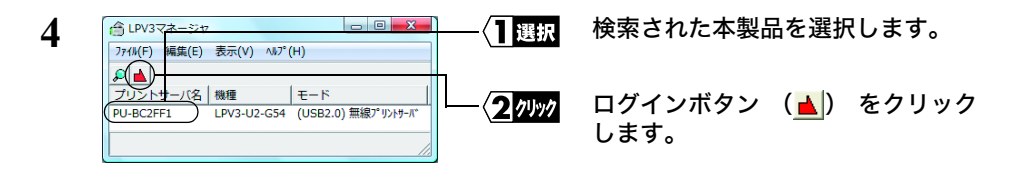

#### **5** [ポート名] 欄に表示されているポート名 (例 : P1) をメモします。 《ポート名》

<span id="page-13-3"></span>ドメモ ポート名は変更することもできます。

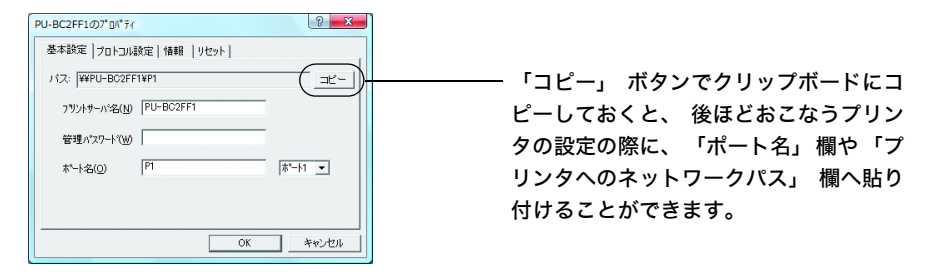

<span id="page-14-1"></span>**6** [プロトコル設定]タブをクリックした後、[TCP/IP]を選択し、[プロパティ]ボ タンをクリックします。

[IP アドレス]欄に表示されている IP アドレス(例:192.168.11.2)をメモします。 《**IP** アドレス》

<span id="page-14-0"></span>. The second control of the second con-

- □■★■■ 「自動設定」で IP アドレスを取得すると、IP アドレスが変更されることがあり ます。その場合、印刷をするパソコンの設定も変更する必要があるため、IP ア ドレスは「手動設定」で固定することをお勧めします。
	- IP アドレスを固定する場合は、「手動設定」を選択し、IP アドレスとサブネット マスクを入力してください。IP アドレスの設定方法が分からない場合は、「[IP](#page-67-0) ア [ドレスの割り振りかたがわからない」\(](#page-67-0)P66)を参照してください。
	- 印刷をするパソコンと本製品が異なるサブネット(セグメント)に存在する場 合は、本製品側の[ゲートウェイ]を設定します。 パソコンと本製品が同一サブネット(セグメント)に存在する場合など、ゲー トウェイを設定する必要がない場合は、ゲートウェイに「0.0.0.0」を入力して ください。
	- 「自動設定」のときに IP アドレスが「192.168.11.222」と表示されているとき は、IP アドレスが正しく取得できていません。本製品が正しくネットワークに 接続されているか確認してください。
- **7** [OK]をクリックします。
- **8**  $\overline{8}$   $\overline{10}$   $\overline{6}$   $\overline{2}$   $\overline{6}$   $\overline{2}$   $\overline{6}$   $\overline{2}$   $\overline{6}$   $\overline{2}$   $\overline{6}$   $\overline{2}$   $\overline{2}$   $\overline{2}$   $\overline{2}$   $\overline{2}$   $\overline{2}$   $\overline{2}$   $\overline{2}$   $\overline{2}$   $\overline{2}$   $\overline{2}$   $\overline{2}$   $\overline{2}$
- **9** [OK]をクリックします。LPV3 マネージャが自動的に終了します。

続いて「TCP/IP [プロトコルの設定をする」\(](#page-15-0)P14)に進みます。

- LPV3 マネージャで本製品を検出できないときは
	- ファイアウォール機能が有効になっている常駐ソフト (トレンドマイクロ社ウイルス バスターなど) のファイアウォール機能を無効にしてください。
	- 本製品を設定するLANアダプタにだけ、TCP/IPプロトコルをバインドしてください。
	- ※ 詳細は、 「LPV3 [マネージャで検索しても、 本製品が検出されない \(](#page-61-1)TCP/IP プロト [コルはインストール済み\)」 \(](#page-61-1)P60) を参照してください。

#### <span id="page-15-0"></span>■ **TCP/IP** プロトコルの設定をする

印刷をするパソコンすべてに、 TCP/IP の設定をします。 お使いの Windows によって手順は異なります。 該当する項目を参照してください。 Windows Vista . . . . . . . . . . . . . . . . . . [P14](#page-15-1) Windows XP/2000 . . . . . . . . . . . . . . . [P15](#page-16-0) Windows Me/98/95. . . . . . . . . . . . . . . [P16](#page-17-0) Windows NT4.0 . . . . . . . . . . . . . . . . . [P17](#page-18-0)

#### <span id="page-15-1"></span>《**Windows Vista** の場合》

TCP/IP がインストールされていることを確認します。

- **1** [スタート]-[コントロールパネル]を選択します。
- **2** [ネットワークの状態とタスクの表示]をクリックします。
- **3** 画面左側の[ネットワーク接続の管理]をクリックします。
- **4** [ローカルエリア接続]アイコンを右クリックし、[プロパティ]を選択します(無 線 LAN アダプタを使用している場合は、「ワイヤレス ネットワーク接続】を右ク リックし、[プロパティ]をクリックします)。

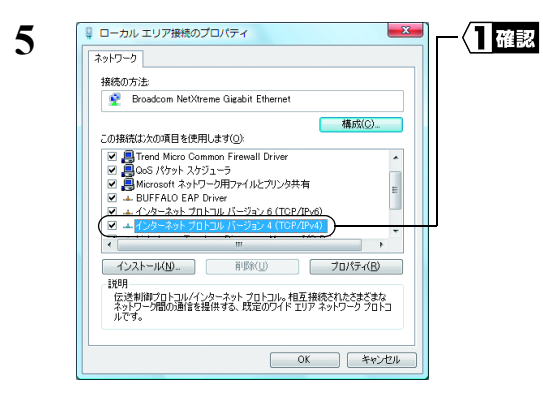

「インターネットプロトコル バー ジョン 4 (TCP/IPv4)」 が表示さ れていることを確認します。

続い[て「プリンタの設定をする\(](#page-20-0)LPR)」(P19)へ進みます。

#### <span id="page-16-0"></span>《**Windows XP/2000** の場合》

TCP/IP がインストールされていることを確認します。

- 1 Windows XP の場合は、「スタート<sup>1</sup>ー「コントロールパネル]を選択し、手順 2 へ進みます。 Windows 2000 の場合は、「スタート]-「設定]-「ネットワークとダイヤルアッ プ接続]を選択して、手順 4 へ進みます。
- 2 「ネットワークとインターネット接続]をクリックします。
- **3** [ネットワーク接続]をクリックします。
- **4** [ローカルエリア接続]アイコンを右クリックし、[プロパティ]を選択します (Windows XP で無線 LAN アダプタを使用している場合は、[ワイヤレス ネット ワーク接続]を右クリックし、[プロパティ]をクリックします)。

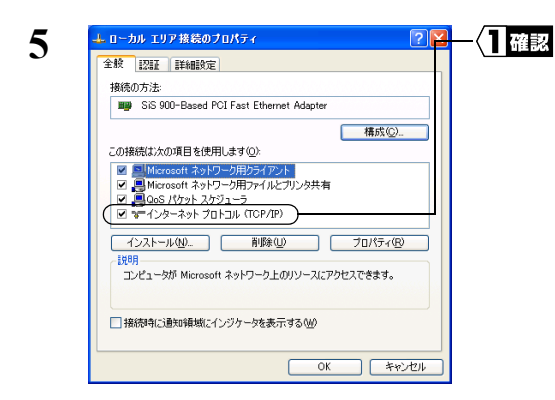

「インターネットプロトコル(TCP/ IP)」 が表示されていることを確認 します。

「インターネットプロトコル(TCP/ IP)」 が表示されていないときは、 次の手順に進む前に 「[TCP/IP](#page-65-0) プロ トコル/NetBEUI[プロトコルをインス](#page-65-0) トールしたい (Windows 2000/Me/ [98/95/NT4.0](#page-65-0))」 (P64) を参照し て、TCP/IPをインストールします。

続い[て「プリンタの設定をする\(](#page-20-0)LPR)」(P19)へ進みます。

#### <span id="page-17-0"></span>《**Windows Me/98/95** の場合》

TCP/IP の設定をします。

- **1** [スタート]-[設定]-[コントロールパネル]を選択します。
- 2 [ネットワーク]アイコンをダブルクリックします。

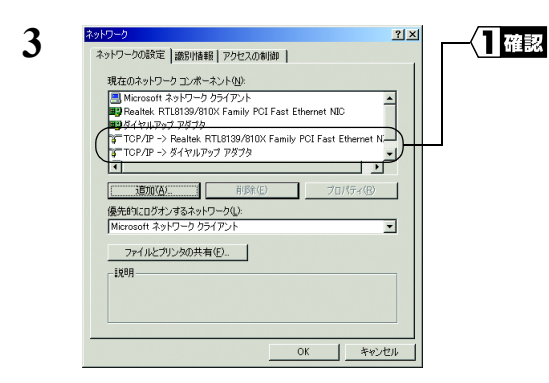

[TCP/IP] が表示されていること を確認します。

「TCP/IP」 が表示されていないと きは、 次の手順に進む前に 「[TCP/](#page-65-0) IP プロトコル /NetBEUI プロトコル [をインストールしたい \(](#page-65-0)Windows 2000/Me/98/95/NT4.0)」 (P64) を参照して、 TCP/IP をインストー ルします。

- **4** [追加]をクリックします。
- **5** [クライアント]を選択して、[追加]をクリックします。
- **6** [ディスク使用]をクリックします。
- **7** 「LPV3 シリーズユーティリティ CD」を CD-ROM ドライブに挿入します。
- 8 「E:\」(CD-ROM ドライブが E ドライブの場合)と入力して、[OK]をクリック します。
- **9** [TCP/IP ネットワーク印刷]を選択して、[OK]をクリックします。
- **10** [TCP/IP ネットワーク印刷]を選択して、[プロパティ]をクリックします。
- **11** [追加]をクリックします。

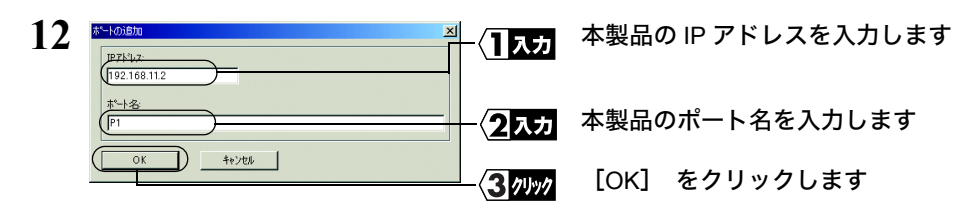

本製品のポート名と IP アドレスは、 [P13](#page-14-0) でメモした値を入力します。

- 13 「ポートリスト」に「¥¥ < IP アドレス> \ <ポート名>」と表示されているこ とを確認して、[OK]をクリックします。
- 14 [OK] をクリックして、ウィンドウを閉じます。
- **15** 「今すぐ再起動しますか?」と表示されますので、[はい]をクリックします。

続い[て「プリンタの設定をする\(](#page-20-0)LPR)」(P19)へ進みます。

#### <span id="page-18-0"></span>《**Windows NT4.0** の場合》

TCP/IP の設定をします。

- **1** [スタート]-[設定]-[コントロールパネル]を選択します。
- 2 [ネットワーク]アイコンをダブルクリックします。

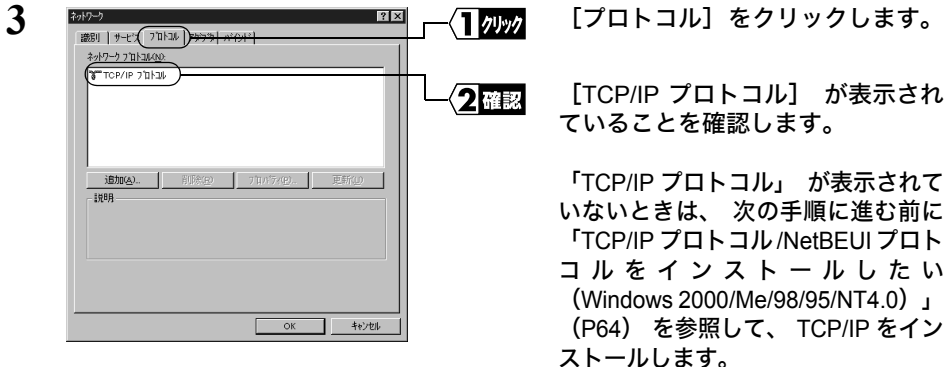

**4** [サービス]タブをクリックして、[追加]をクリックします。

LPV3-U2-G54 ユーザーズマニュアル | 17

**5** [Microsoft TCP/IP 印刷]を選択して、[OK]をクリックします。

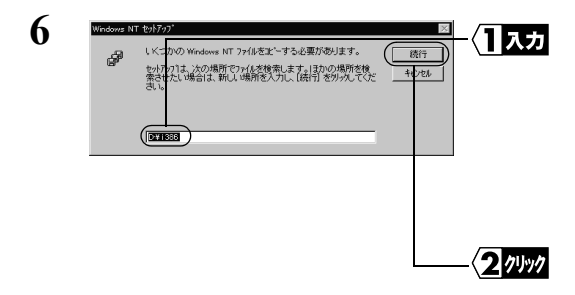

WindowsNT の CD-ROM をパソコン にセットして、 「E¥i386」 (CD-ROMドライブがEドライブの場合) と入力します。

PC-9821/9801 シリーズの場合は 「E:¥PC98」 と入力します。

[続行] をクリックします。

- **7** [閉じる]をクリックして、ウィンドウを閉じます。
- **8** 「今すぐ再起動しますか?」と表示されますので、[はい]をクリックします。

続い[て「プリンタの設定をする\(](#page-20-0)LPR)」(P19)へ進みます。

### <span id="page-20-0"></span>■ プリンタの設定をする (**LPR**)

パソコンにプリンタの設定をします。 印刷をするパソコンすべてに必要です。

また、 Windows のバージョンによって手順が異なります。 該当する項目を参照し、 設定してください。

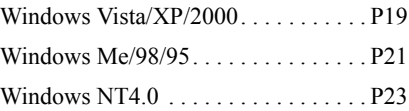

#### <span id="page-20-1"></span>《**Windows Vista/XP/2000** の場合》

**1** プリンタのマニュアルを参照して、 プリンタのドライバをインストールします。

- ■■★■■ ここでは、 プリンタがパソコンのプリンタポート (LPT1) に接続されている もの (ローカルプリンタ) として、 プリンタのドライバをインストールして ください。
	- インストールの途中で 「プラグアンドプレイ対応プリンタを自動的に検出して インストールする」 などのチェック項目がある場合は、 チェックマークを外 してください。

**2** Windows Vista の場合は、[スタート] - [コントロール パネル]を選択し、[プ リンタ】をクリックします。 Windows XP の場合は、「スタート]-「コントロール パネル]を選択し、「プリ ンタとその他のハードウェア]-[プリンタと FAX]を選択します。 Windows 2000 の場合は、「スタート】-「設定】-「プリンタ]を選択します。

**3** インストールしたプリンタを右クリックし、[プロパティ]を選択します。

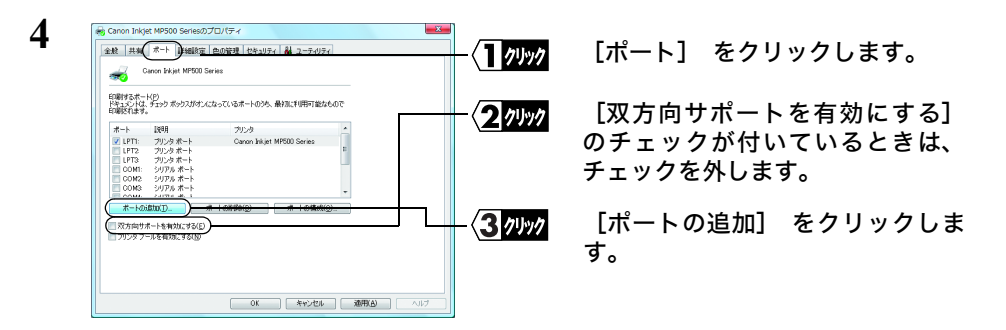

- **5** [Standard TCP/IP Port]を選択し、[新しいポート]をクリックします。
- **6** [次へ]をクリックします。

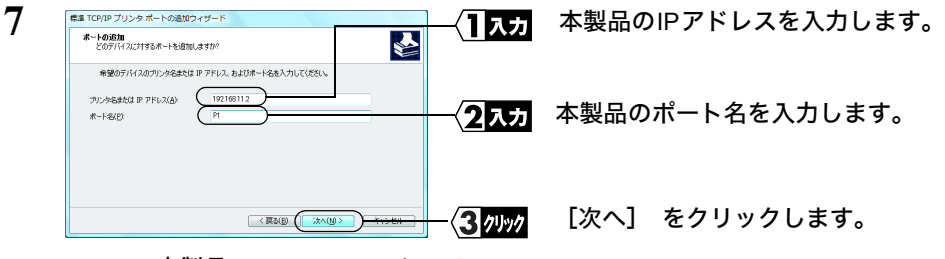

本製品の IP アドレスとポート名は、 [P13](#page-14-1) でメモした文字列を入力します。

#### **8** [カスタム]を選択して、[設定]をクリックします。

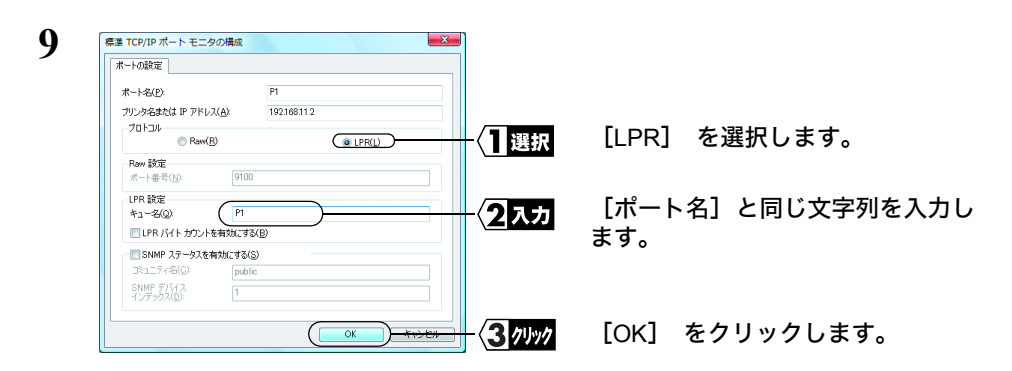

- 10 [次へ] をクリックします。
- **11** [完了]をクリックします。
- **12** [閉じる]をクリックします。

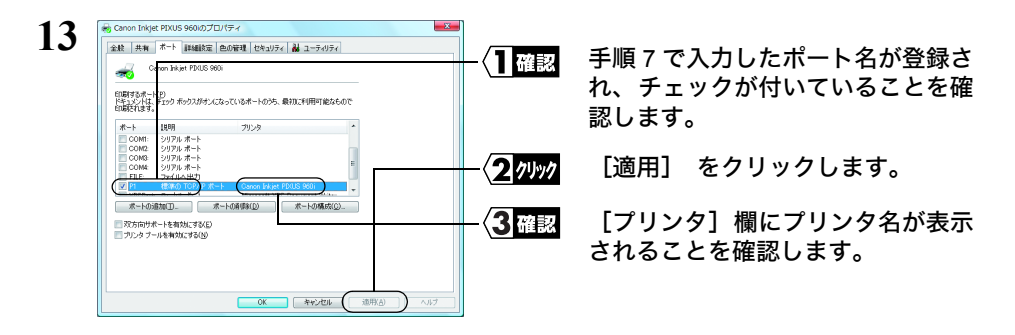

14 [全般]をクリックして、[テストページの印刷]をクリックします。 テストページが印刷されたら、印刷に必要な設定はすべて完了です。

#### <span id="page-22-0"></span>《**Windows Me/98/95** の場合》

- **1** プリンタのマニュアルを参照して、 プリンタのドライバをインストールします。
	- **「又モ · ここでは、 プリンタがパソコンのプリンタポート (LPT1) に接続されている** もの (ローカルプリンタ) として、 プリンタのドライバをインストールして ください。
		- インストールの途中で 「プラグアンドプレイ対応プリンタを自動的に検出して インストールする」 などのチェック項目がある場合は、 チェックマークを外 してください。
- **2 「スタート] 「設定] 「プリンタ]を選択します。**
- **3** インストールしたプリンタを右クリックして、[プロパティ]を選択します。

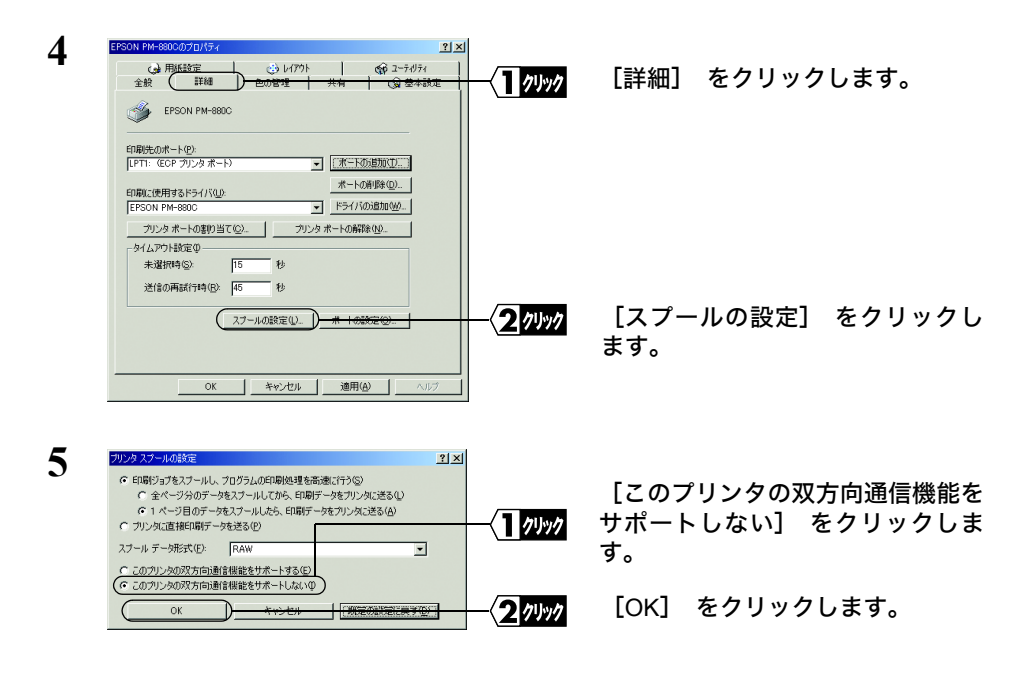

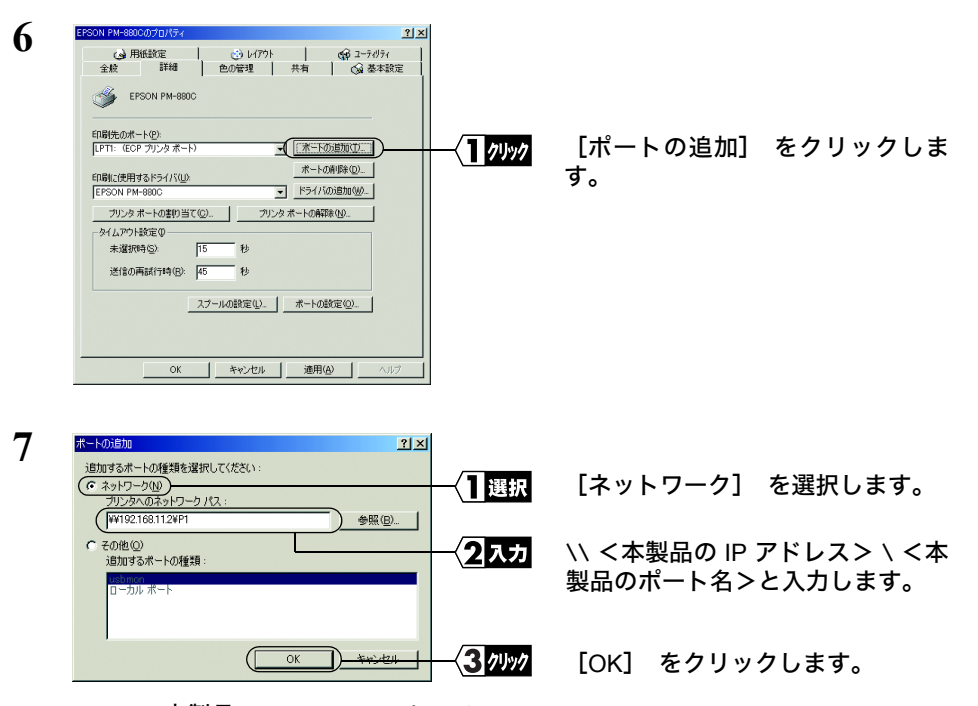

本製品の IP アドレスとポート名は、 [P13](#page-14-1) でメモした文字列を入力します (入力 例 : \\192.168.11.2\P1)。

- **8** 「共有プリンタは指定されたポートを使えません。このまま続けると、プリンタは 共有できなくなります。続けますか?」という画面が表示されたら、[はい]をク リックします。
- **9** [印刷先のポート]に手順 <sup>7</sup> で入力した文字列が表示されていることを確認し、[適 用]をクリックします。
- **10** [全般]タブをクリックし、[印字テスト]をクリックします。 テストページが印刷されたら、印刷に必要な設定はすべて完了です。

#### <span id="page-24-0"></span>《**Windows NT4.0** の場合》

- **1** プリンタのマニュアルを参照して、 プリンタのドライバをインストールします。
	- ここでは、 プリンタがパソコンのプリンタポート (LPT1) に接続されている もの (ローカルプリンタ) として、 プリンタのドライバをインストールして ください。
		- インストールの途中で 「プラグアンドプレイ対応プリンタを自動的に検出して インストールする」 などのチェック項目がある場合は、 チェックマークを外 してください。
- **2 「スタート]-「設定]-「プリンタ]を選択します。**
- **3** インストールしたプリンタを右クリックし、[プロパティ]を選択します。

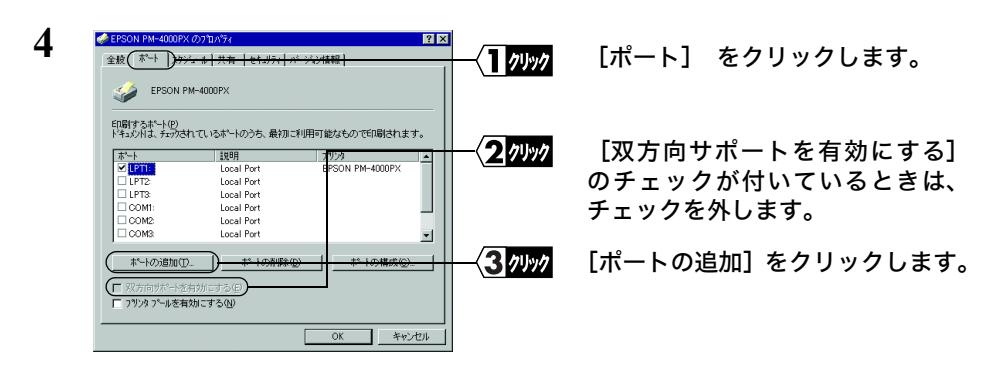

**5** [LPR Port]を選択し、[新しいポート]をクリックします。

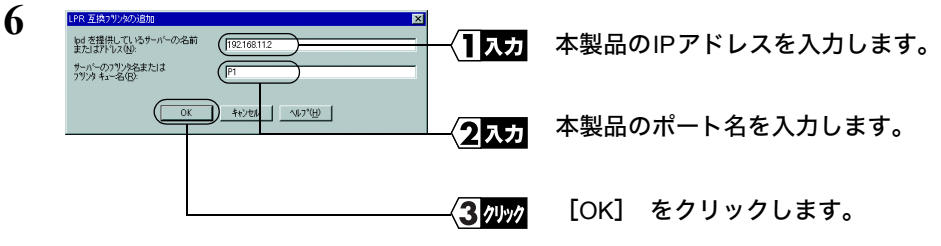

本製品の IP アドレスとポート名は、 [P12](#page-13-3) でメモした文字列を入力します。

**7** [閉じる]をクリックします。

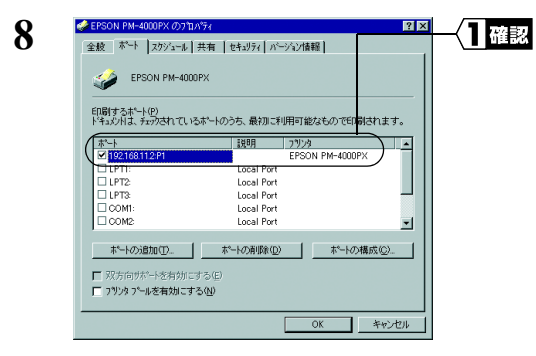

追加したポートが表示されているこ とを選択します。

9 [全般]をクリックして、[テストページの印刷]をクリックします。 テストページが印刷されたら、印刷に必要な設定はすべて終了です。

# <span id="page-26-1"></span><span id="page-26-0"></span>2.2 NetBEUI プロトコルで印刷する

ここでは、 NetBEUI プロトコルを使って印刷する方法を説明します。

- 無線接続で本製品を使用している場合、 事前に無線の暗号化設定を WEP に変更して から、 以下の手順を行ってください。 無線の暗号化設定が TKIP の場合、 NetBEUI プロトコルでは通信できません。
	- Windows Vista/XP では、 NetBEUI プロトコルはサポートされていません。

#### <span id="page-26-2"></span>■ 本製品の設定を確認する

付属ソフト「LPV3 マネージャ」を使って、本製品の(ネットワーク)パスを確認します。

- LPV3 マネージャを使用するには、 TCP/IP がインストールされたパソコンが必要です。 TCP/IP がインストールされたパソコンがない場合は、 本製品の 「パス」 設定を工場出 荷時設定のままで使用してください。 本製品の工場出荷時設定については、 マニュアル 「簡単設定ガイド」 または本[書 「本](#page-85-0) [製品の設定項目と出荷時設定」 \(](#page-85-0)P84) を参照してください。
- **1** [「本製品の接続\(有線\)」\(](#page-6-0)P5)および[「本製品の接続\(無線\)」\(](#page-7-0)P6)を参照して、 本製品を接続します。
- **2** 「簡単設定ガイド」の「ステップ <sup>4</sup> LPV3 マネージャをインストールしよう」を 参照して、LPV3 マネージャをインストールします。
- **3** [スタート]-[(すべての)プログラム]-[BUFFALO]-[LPV3 マネージャ] -[LPV3 マネージャ]を選択します。LPV3 マネージャが起動し、自動的に本製 品の検索が始まります。

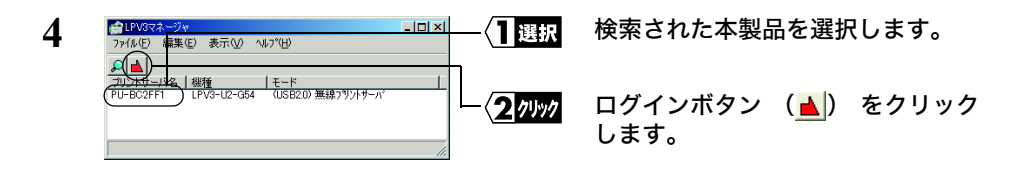

- <span id="page-27-0"></span>5 [パス] 欄に表示されているパス (例 : \\PU-BC2FF1\P1) をメモします。 《パス》
	- サーバ名やポート名は変更することもできます。 サーバ名やポート名を変更する とパスも変わるため、 必ず変更後のパスをメモしてください。
- **6** [OK]をクリックします。
- **7** [OK]をクリックします。
- **8** [OK]をクリックします。LPV3 マネージャが自動的に終了します。

続いて「NetBEUI [プロトコルの設定をする」\(](#page-28-0)P27)に進みます。

### <span id="page-28-0"></span>■ **NetBEUI** プロトコルの設定をする

印刷をするパソコンすべてに、NetBEUIがインストールされていることを確認します。 お使いの Windows によって手順は異なります。 該当する項目を参照してください。 Windows 2000 . . . . . . . . . . . . . . . . . . [P27](#page-28-1) Windows Me/98/95. . . . . . . . . . . . . . . [P27](#page-28-2) Windows NT4.0 . . . . . . . . . . . . . . . . . [P28](#page-29-0)

#### <span id="page-28-1"></span>《**Windows 2000** の場合》

- <u>1</u> [スタート] [設定] [ネットワークとダイヤルアップ接続]を選択します。
- **2** [ローカルエリア接続]アイコンを右クリックし、[プロパティ]を選択します。

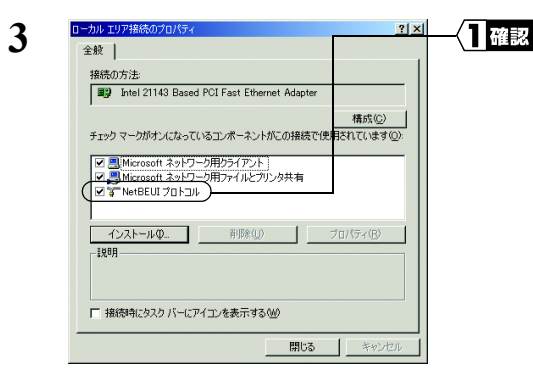

「NetBEUI プロトコル」 が表示され ていることを確認します。

「NetBEUI プロトコル」 が表示され ていないときは、次の手順に進む前に 「TCP/IP プロトコル /NetBEUI プロト [コルをインストールしたい\(](#page-65-0)Windows [2000/Me/98/95/NT4.0](#page-65-0))」 (P64) を 参照して、 NetBEUI をインストール します。

続い[て「プリンタの設定をする\(](#page-30-0)NetBEUI)」(P29)へ進みます。

#### <span id="page-28-2"></span>《**Windows Me/98/95** の場合》

- 1 「スタート]-「設定]-[コントロールパネル]を選択します。
- 2 [ネットワーク]アイコンをダブルクリックします。

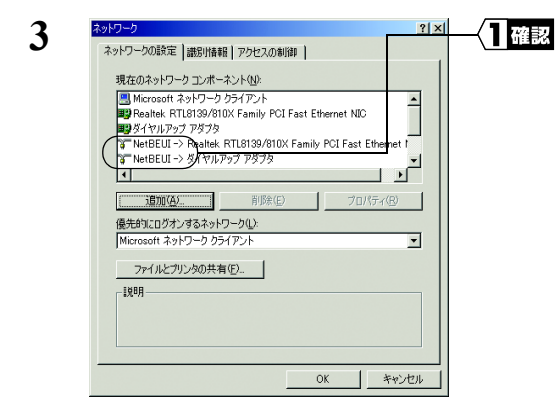

[NetBEUI] が表示されていること を確認します。

「NetBEUI」 が表示されていないと きは、 次の手順に進む前に 「[TCP/](#page-65-0) IP プロトコル /NetBEUI プロトコル [をインストールしたい \(](#page-65-0)Windows 2000/Me/98/95/NT4.0)」 (P64) を参照して、NetBEUI をインストー ルします。

続い[て「プリンタの設定をする\(](#page-30-0)NetBEUI)」(P29)へ進みます。

#### <span id="page-29-0"></span>《**Windows NT4.0** の場合》

- 1 「スタート]-[設定]-[コントロールパネル]を選択します。
- 2 [ネットワーク]アイコンをダブルクリックします。

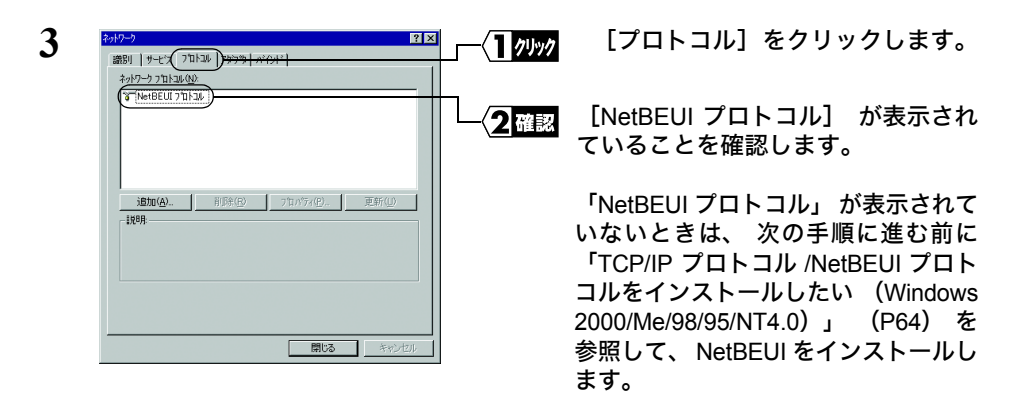

続い[て「プリンタの設定をする\(](#page-30-0)NetBEUI)」(P29)に進みます。

#### <span id="page-30-0"></span>■ プリンタの設定をする (**NetBEUI**)

パソコンにプリンタの設定をします。 プリンタの設定だけは、 印刷をするパソコンす べてに必要です。

また、 Windows のバージョンによって手順が異なります。 該当する項目を参照し、 設定してください。

Windows 2000/NT4.0 . . . . . . . . . . . . . [P29](#page-30-1)

Windows Me/98/95. . . . . . . . . . . . . . . [P30](#page-31-0)

#### <span id="page-30-1"></span>《**Windows 2000/NT4.0** の場合》

**1** プリンタのマニュアルを参照して、 プリンタのドライバをインストールします。

- ここでは、 プリンタがパソコンのプリンタポート (LPT1) に接続されているもの (ローカルプリンタ) として、 プリンタのドライバをインストールしてください。
	- インストールの途中で 「プラグアンドプレイ対応プリンタを自動的に検出してインス トールする」などのチェック項目がある場合は、チェックマークを外してください。
- **2 「スタート]-「設定]-「プリンタ]を選択します。**
- **3** インストールしたプリンタを右クリックし、[プロパティ]を選択します。

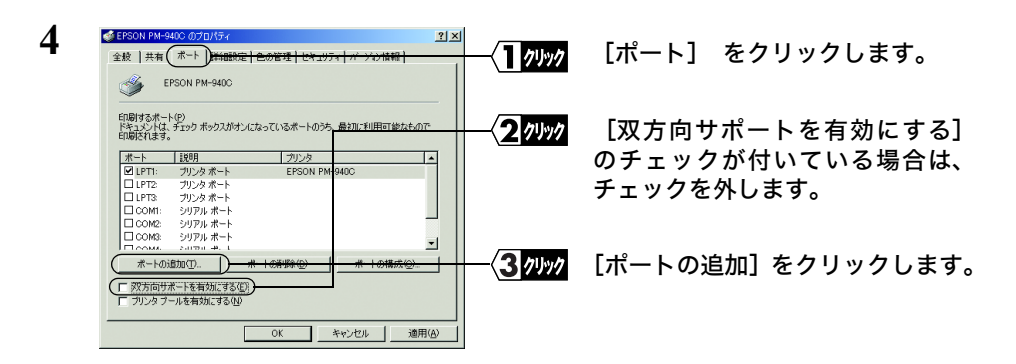

**5** [Local Port]を選択し、[新しいポート]をクリックします。

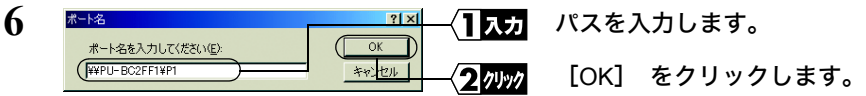

├★〓 パスは、 [P26](#page-27-0) でメモした文字列を入力します (入力例 : \\PU-BC2FF1\P1)。

LPV3-U2-G54 ユーザーズマニュアル | 29

**7 [閉じる]をクリックします。** 

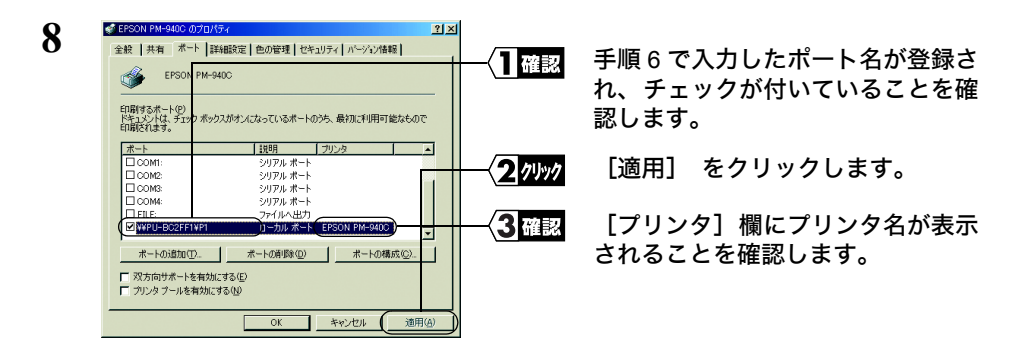

9 [全般]をクリックして、[テストページの印刷]をクリックします。 テストページが印刷されたら、印刷に必要な設定はすべて完了です。

#### <span id="page-31-0"></span>《**Windows Me/98/95** の場合》

- **1** プリンタのマニュアルを参照して、 プリンタのドライバをインストールします。
- **■メモ · ここでは、 プリンタがパソコンのプリンタポート (LPT1) に接続されているもの** (ローカルプリンタ) として、 プリンタのドライバをインストールしてください。
	- インストールの途中で 「プラグアンドプレイ対応プリンタを自動的に検出してインス トールする」などのチェック項目がある場合は、チェックマークを外してください。
- **2 「スタート]-「設定]-「プリンタ]を選択します。**
- **3** インストールしたプリンタを右クリックして、[プロパティ]を選択します。

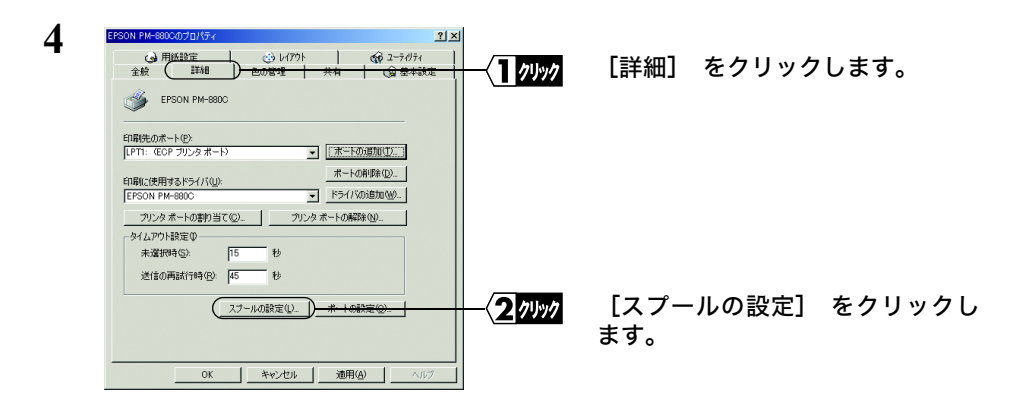

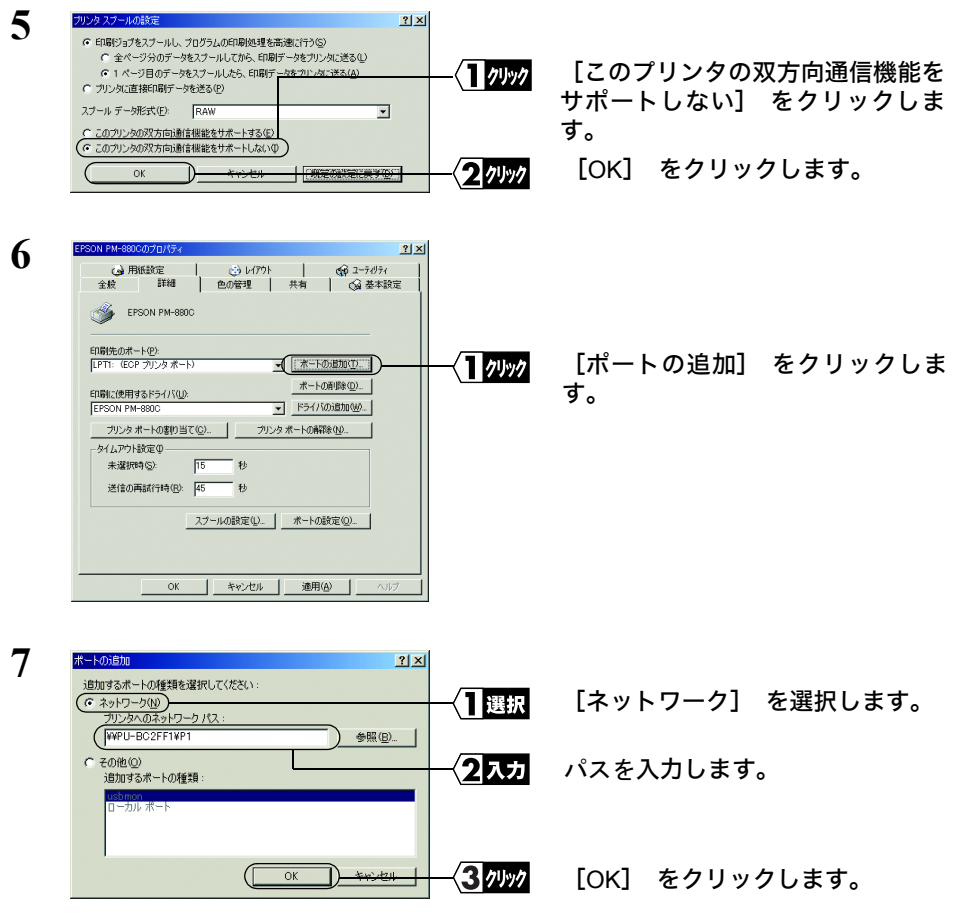

Tメモ パスは、 [P26](#page-27-0) でメモした文字列を入力します (入力例: \\PU-BC2FF1\P1)。

- **8** 「共有プリンタは指定されたポートを使えません。このまま続けると、プリンタは 共有できなくなります。続けますか?」という画面が表示されたら、「はい]をク リックします。
- **9** [印刷先のポート]に手順 <sup>7</sup> で入力した文字列が表示されていることを確認し、[適 用]をクリックします。
- 10 [全般] タブをクリックし、[印字テスト] をクリックします。 テストページが印刷されたら、印刷に必要な設定はすべて完了です。

# <span id="page-33-1"></span><span id="page-33-0"></span>2.3 IPP プロトコルで印刷する

ここでは、 IPP(Internet Printing Protocol) を使って印刷する方法を説明します。

#### <span id="page-33-2"></span>■ **IPP** について

IPP(Internet Printing Protocol) とは、 ネットワークを通じて、 印刷データや印刷機器の 制御を行なうプロトコルです。 Web ブラウザなどで使用する HTTP プロトコルを使用 して、 印刷データを送信するため、 インターネットを通じて遠隔地のプリンタに印刷 することができます。

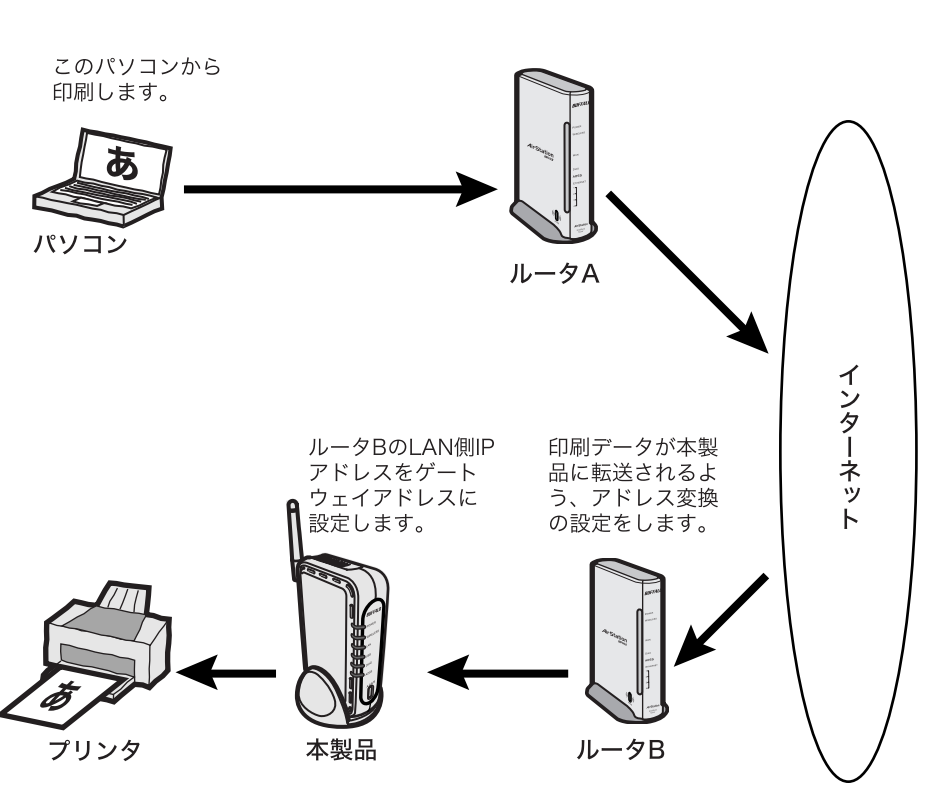

IPP印刷の概要

- 本製品の IPP 印刷は、 Windows Vista/XP/2000 でのみサポートされています。
	- ネットワークにファイアウォールの設置されている場合、 ファイアウォールの設定を 変更する必要があります。
	- 上図のような構成の場合、 ルータ側にアドレス変換の設定 (静的 IP マスカレード設 定)を行う必要があります。設定方法は、ルータのマニュアルを参照してください。

#### <span id="page-34-0"></span>■ 本製品の **IP** アドレスを設定する

印刷の設定を行う前に、付属ソフト「LPV3 マネージャ」を使って、プリントサーバの IP アドレスを設定します。

- **1** [「本製品の接続\(有線\)」\(](#page-6-0)P5)および[「本製品の接続\(無線\)」\(](#page-7-0)P6)を参照して、 本製品を接続します。
- **2** 「簡単設定ガイド」の「ステップ <sup>4</sup> LPV3 マネージャをインストールしよう」を 参照して、LPV3 マネージャをインストールします。
- **3** [スタート]-[(すべての)プログラム]-[BUFFALO]-[LPV3 マネージャ] -[LPV3 マネージャ]を選択します。LPV3 マネージャが起動し、自動的にプリ ントサーバの検索が始まります。

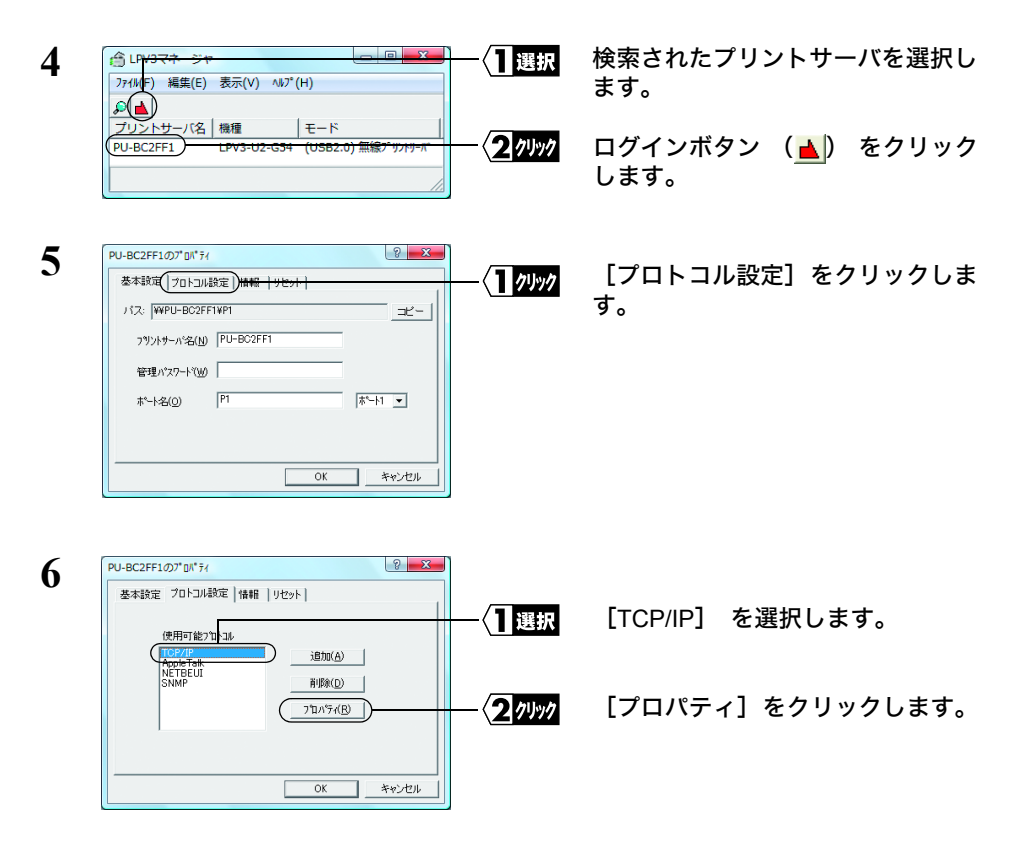

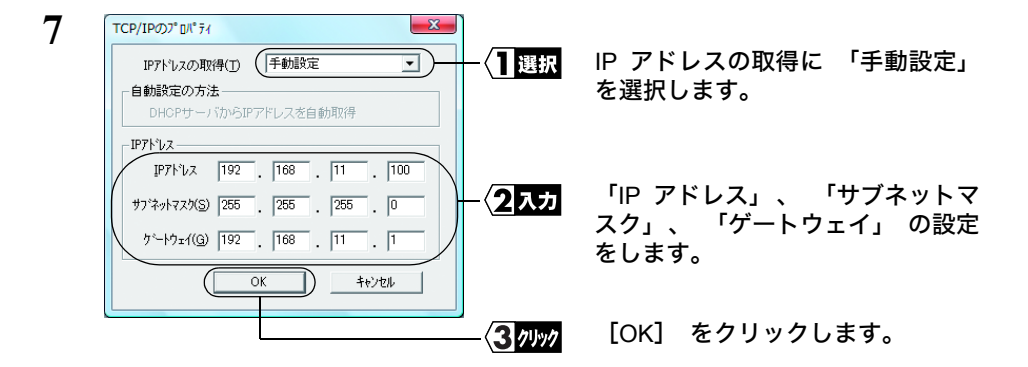

- 「自動設定」 で IP アドレスを取得すると、 IP アドレスが変更されることがありま す。 その場合、 ネットワーク内のルータの設定も変更する必要があるため、 IP アド レスは 「手動設定」 で固定することをお勧めします。
	- IP アドレスの設定方法が分からない場合は、 「IP [アドレスの割り振りかたがわから](#page-67-0) [ない」 \(](#page-67-0)P66) を参照してください。
- **8** [OK]をクリックします。
- **9** [OK]をクリックします。
- **10** [OK]をクリックします。LPV3 マネージャが自動的に終了します。

続い[て「プリンタの設定をする\(](#page-36-0)IPP)」(P35)に進みます。
# ■ プリンタの設定をする (**IPP**)

パソコンにプリンタの設定をします。 プリンタの設定だけは、 印刷をするパソコンす べてに必要です。

また、 Windows のバージョンによって手順が異なります。 該当する項目を参照し、 設定してください。

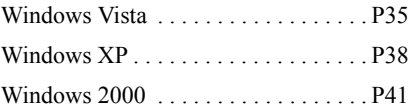

あらかじめ本製品とプリンタを USB ケーブルで接続し、電源を入れておいてください。

### <span id="page-36-0"></span>《**Windows Vista** の場合》

- **1 「スタート]-「コントロールパネル]を選択します。**
- **2** [プリンタ]をクリックします。

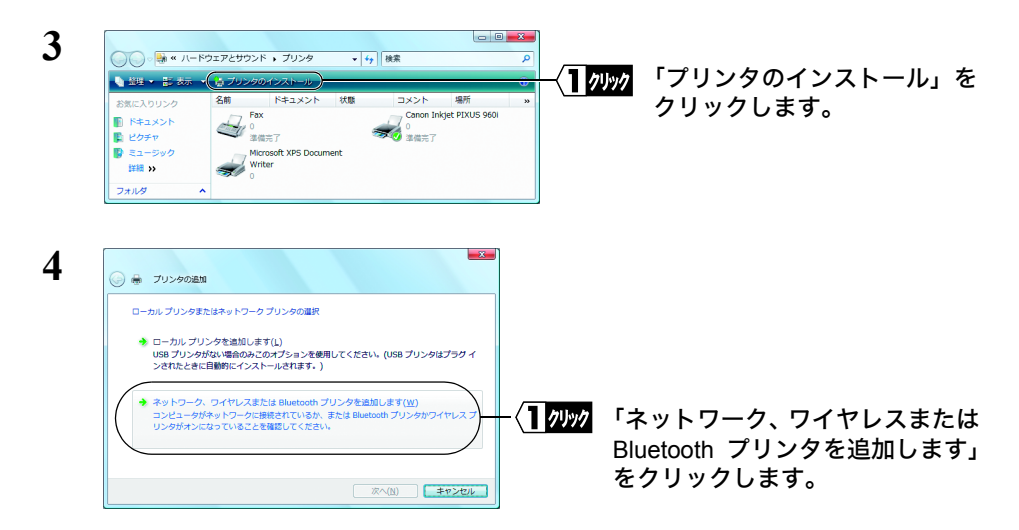

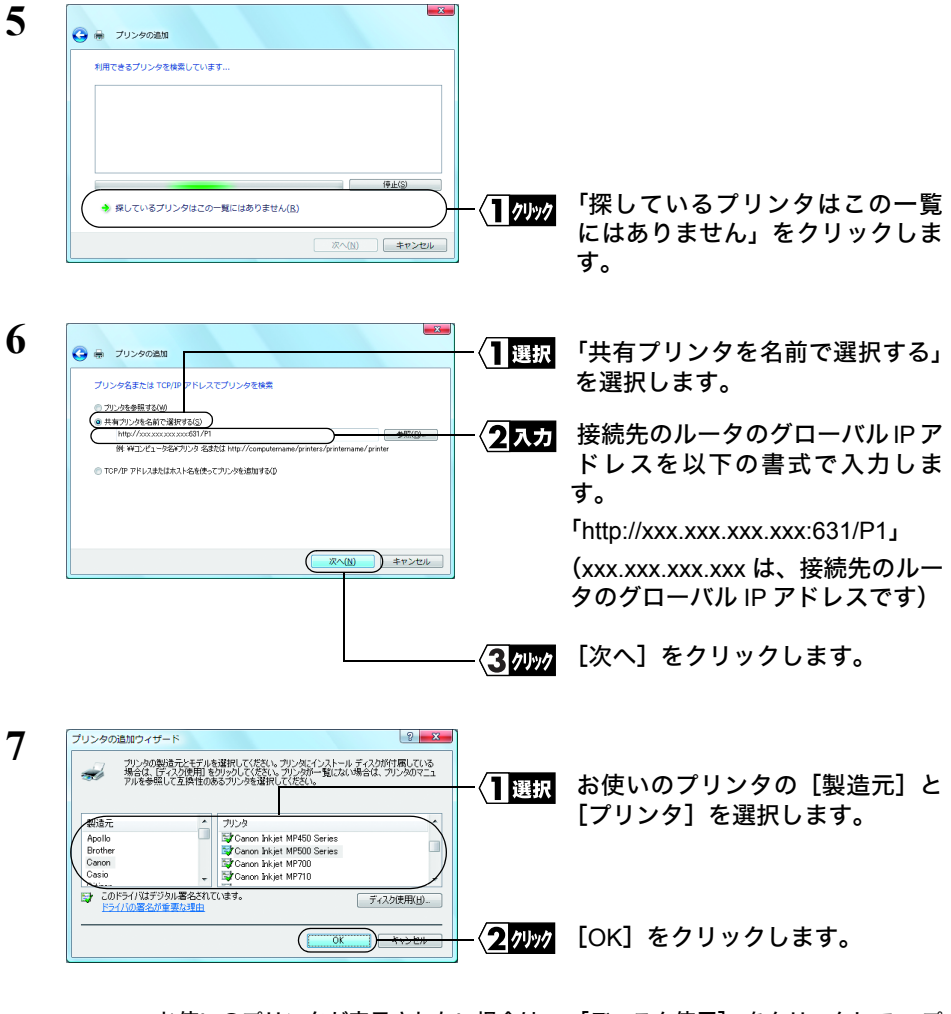

お使いのプリンタが表示されない場合は、 [ディスク使用] をクリックして、 プ リンタドライバをインストールしてください。

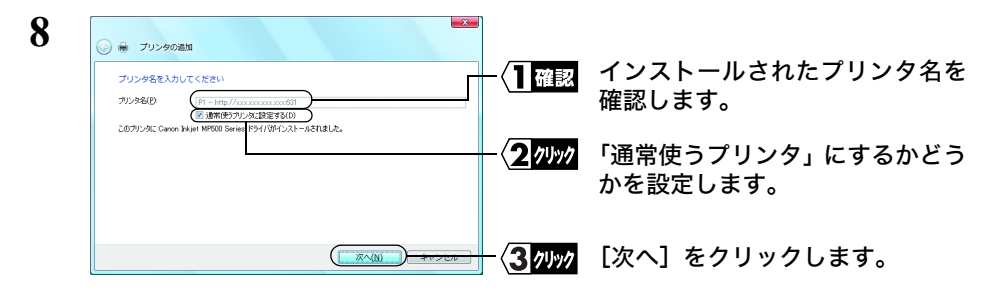

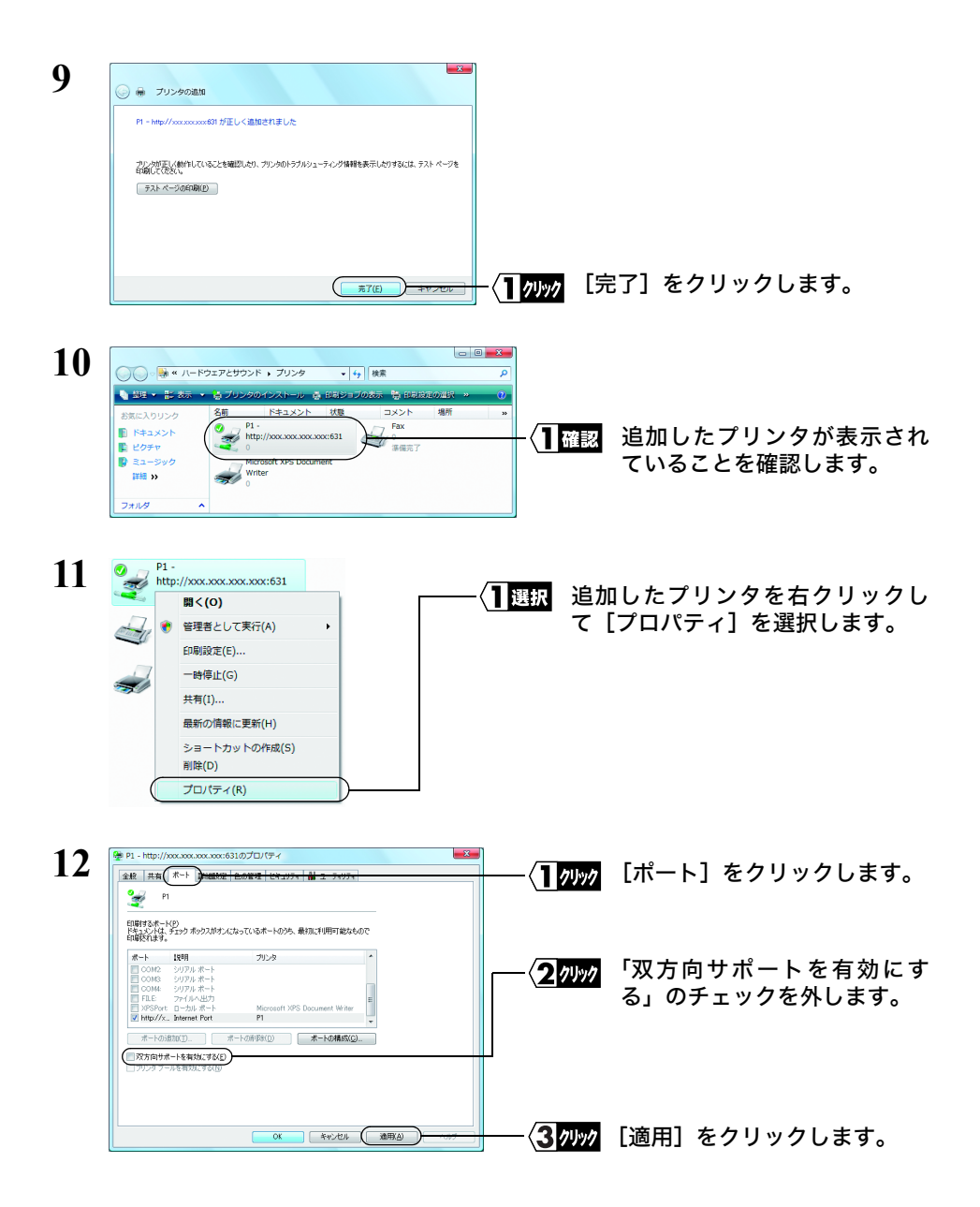

**13** [OK]をクリックして、プロパティ画面を閉じます。

以上で設定は完了です。

### <span id="page-39-0"></span>《**Windows XP** の場合》

**1** [スタート]-[プリンタと FAX]を選択します。

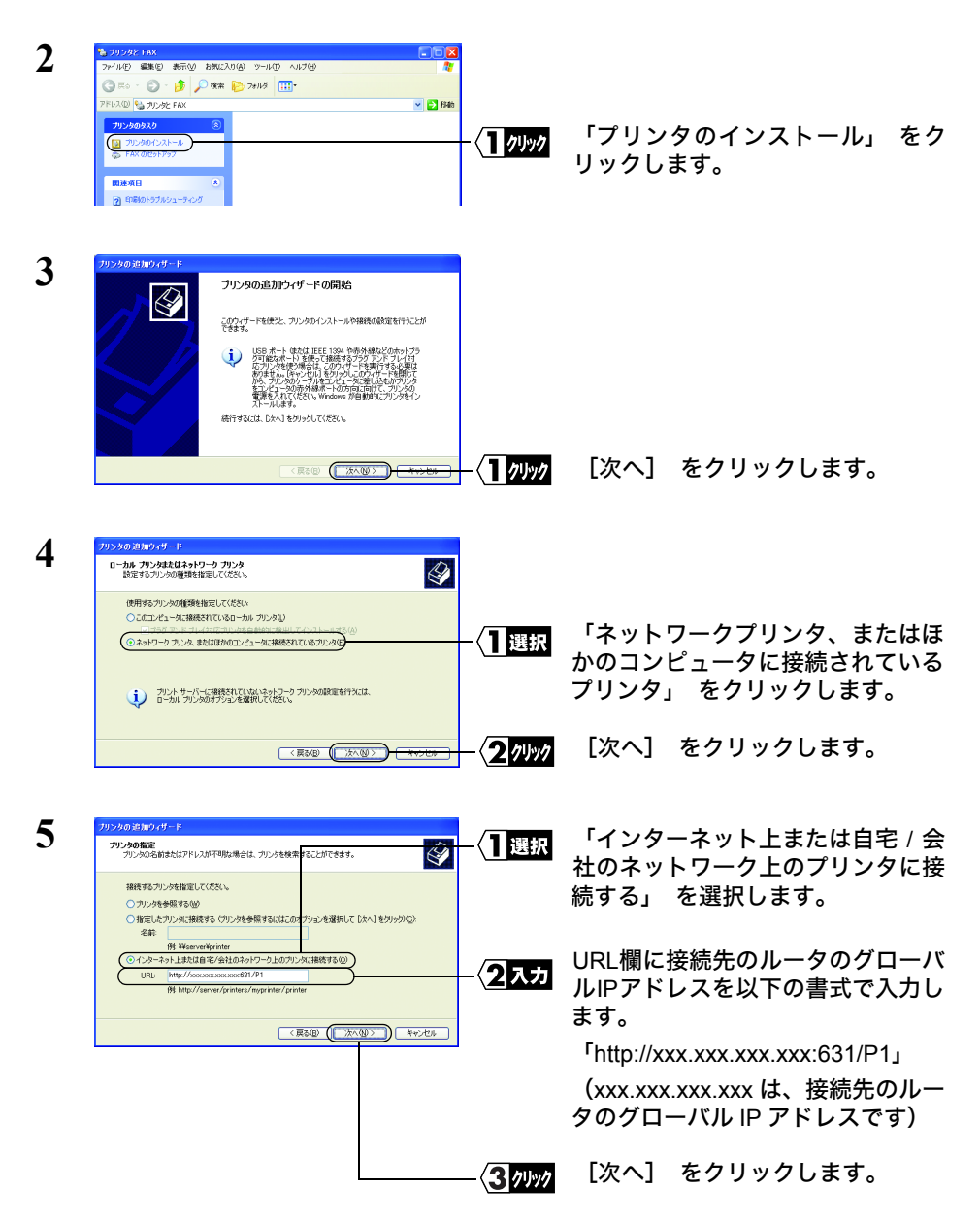

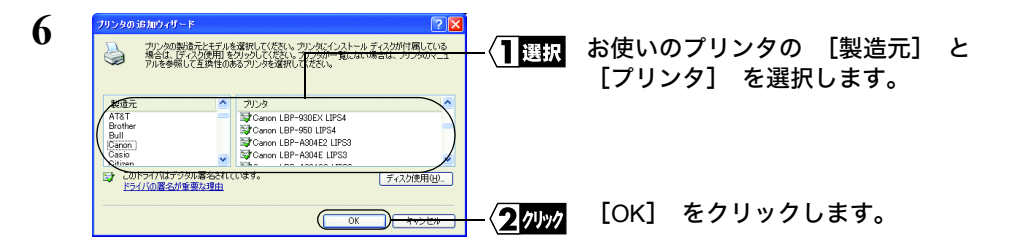

お使いのプリンタが表示されない場合は、 [ディスク使用] をクリックして、 プ リンタドライバをインストールしてください。

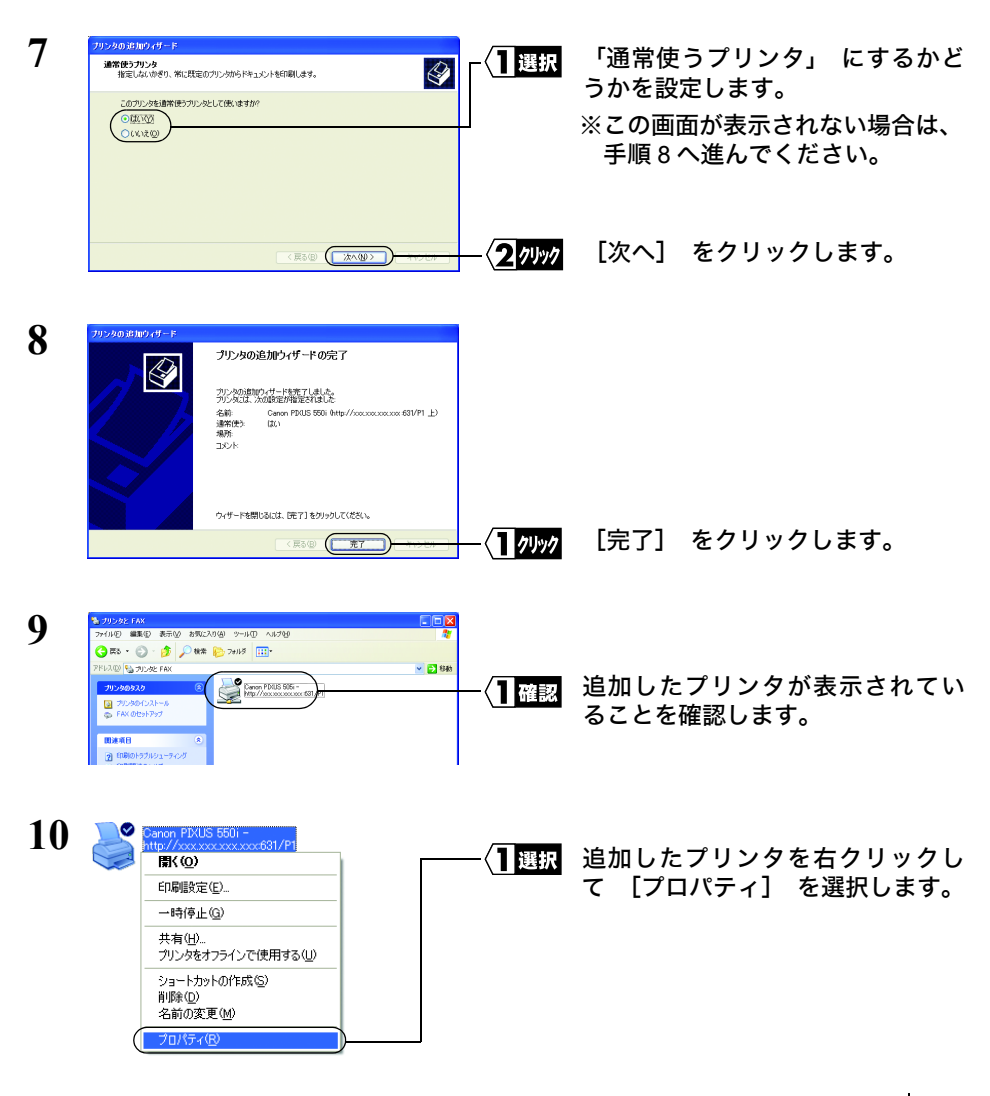

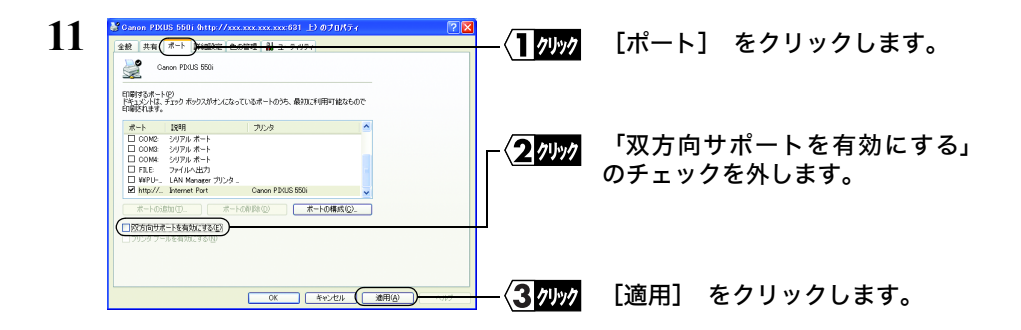

## **12** [OK]をクリックして、プロパティ画面を閉じます。

以上で設定は完了です。

### <span id="page-42-0"></span>《**Windows 2000** の場合》

- **1** [スタート]-[設定]-[プリンタ]を選択します。
- **2** 「プリンタの追加」をダブルクリックします。

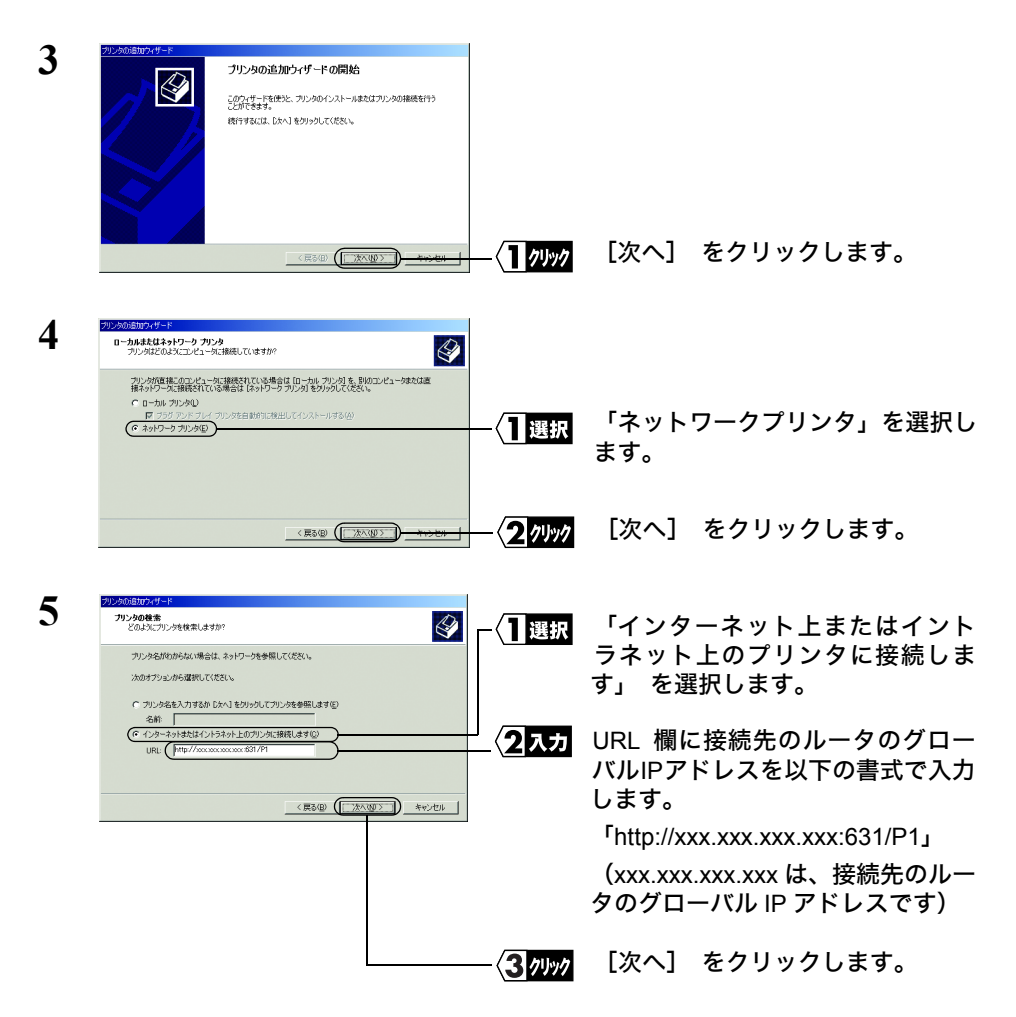

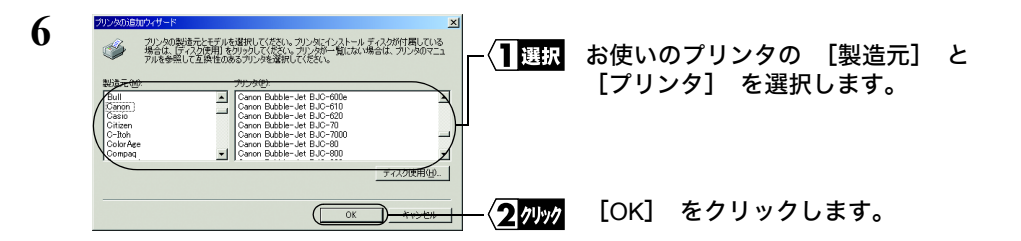

お使いのプリンタが表示されない場合は、 [ディスク使用] をクリックして、 プ リンタドライバをインストールしてください。

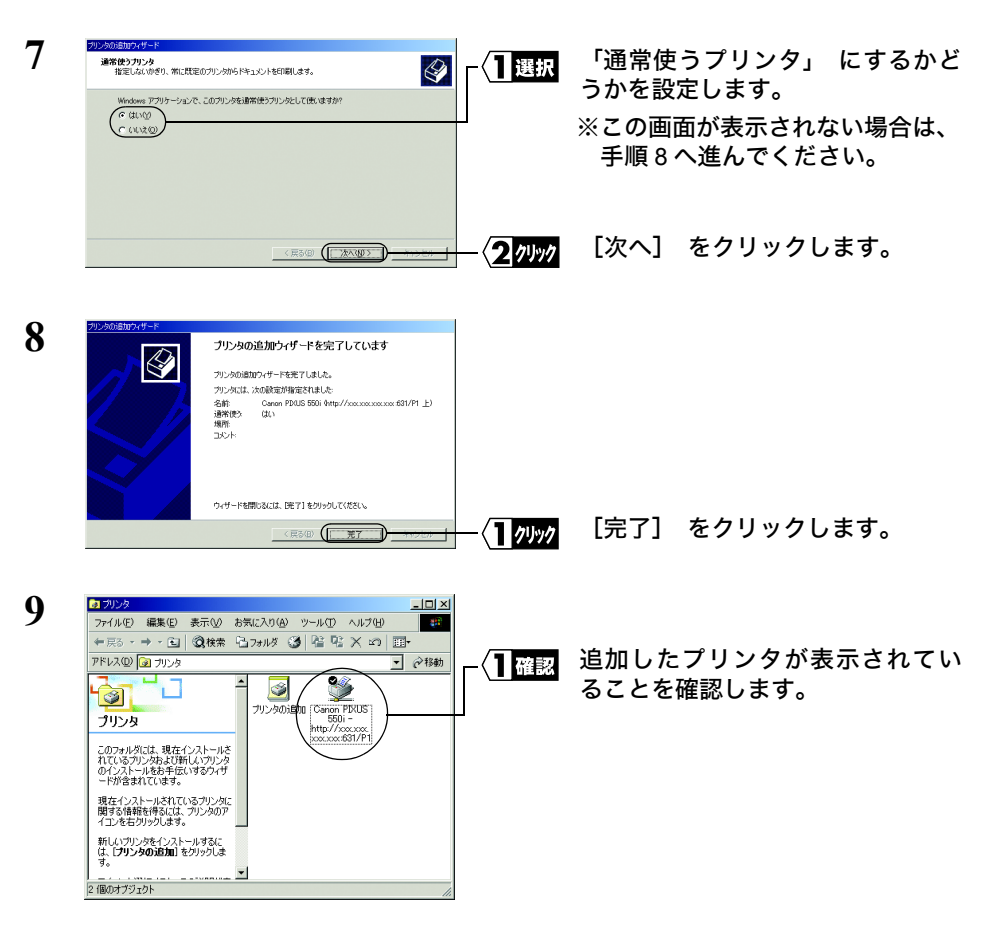

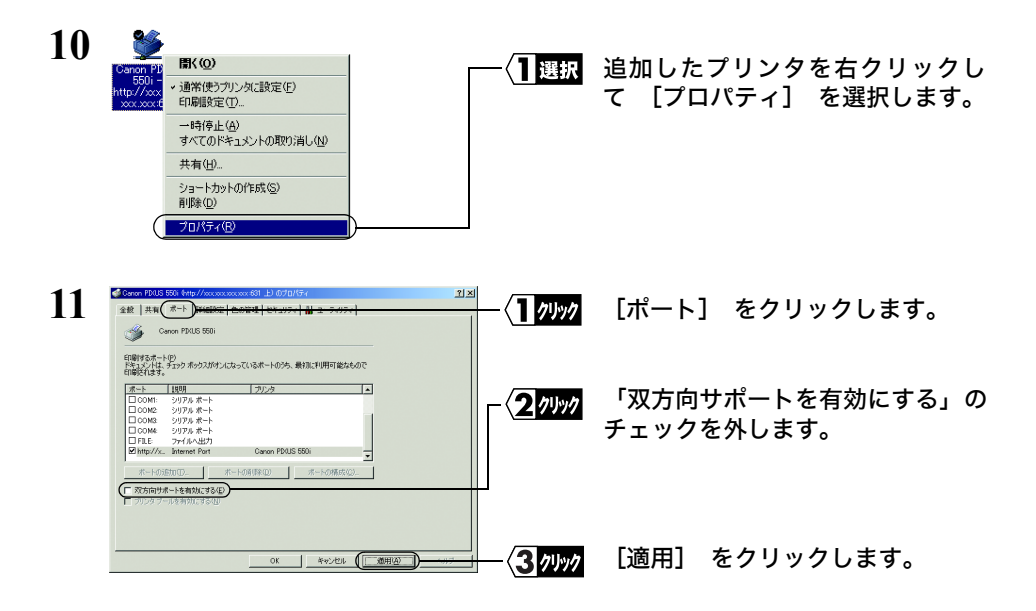

12 **[OK] をクリックして、プロパティ画面を閉じます。** 

以上で設定は完了です。

# MEMO

Mac OS を搭載したパソコンを使って、 印 刷するための設定を説明します。

# **コンティング エンディング エンディング 三つ車でおこなうこと** Macintosh で印刷 する

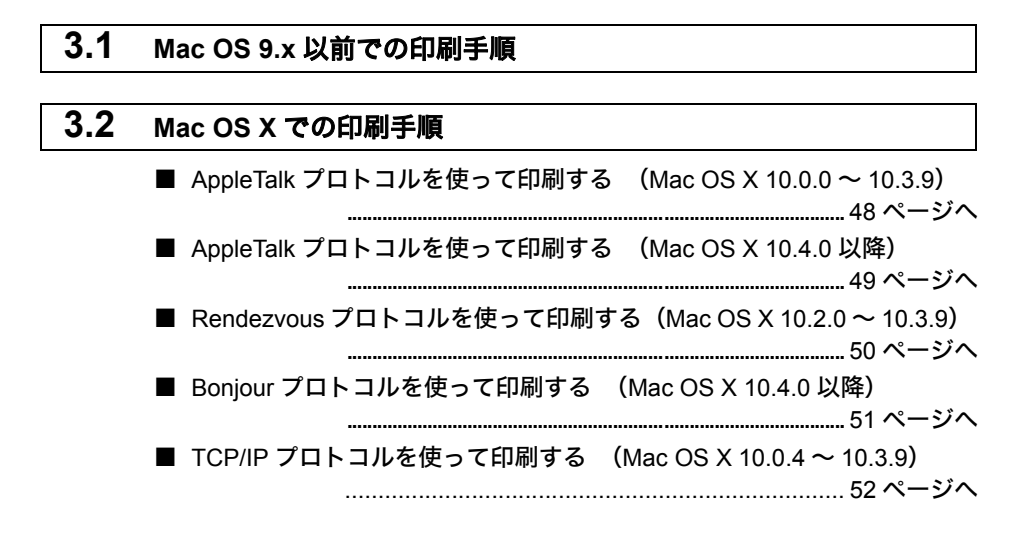

# <span id="page-47-0"></span>3.1 Mac OS 9.x 以前での印刷手順

ここでは、Mac OS 9.1 での手順を説明します。

**1** [アップルメニュー]→[セレクタ]を選択します。

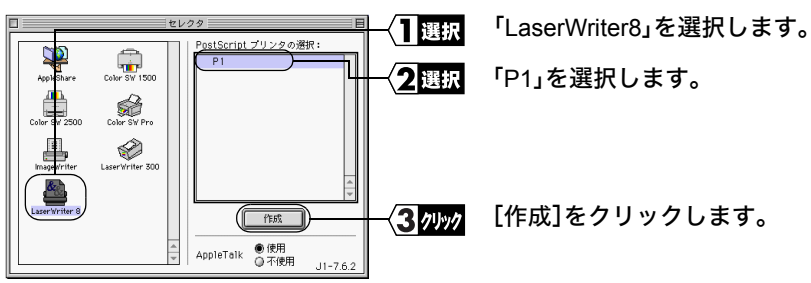

- 本製品を使って印刷するときは、プリンタドライバに「LaserWriter8」を選択してくださ い。他のドライバを使用すると正常に動作しません。
	- ポート名を変更したときは、変更したポート名を「PostScript プリンタの選択」リストか ら選択します。
- **2** [PPD 選択]をクリックします(自動的に手順 <sup>3</sup> に進むこともあります)。

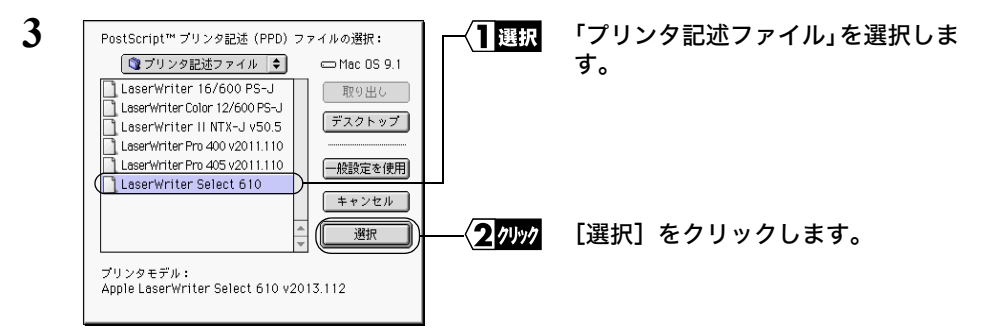

ご使用のプリンタにあったプリンタ記述ファイルを選んでください。 ここでは、「LaserWriter Select 610」を選択しています。

使用しているプリンタが表示されていないときは、次の操作をしてください。 1. プリンタに付属のプリンタ記述ファイルをデスクトップにコピーします。 2. 手順 3 の画面で[デスクトップ]をクリックし、プリンタ記述ファイルを選択して ください。

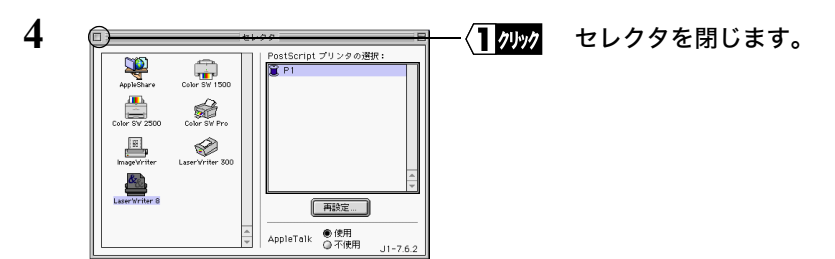

- プリンタを変更すると、用紙設定の再設定が必要になります。印刷する前には、必ず用 紙設定の確認をしてください。
	- 本製品の設定を確認・変更するときは、「本製品の Web [設定画面」\(](#page-88-0)P87)を参照してくだ さい。

# <span id="page-49-0"></span>3.2 Mac OS X での印刷手順

Mac OS X での印刷方法は、AppleTalk プロトコルを使う方法と TCP/IP プロトコルを使う 方法と Bonjour(Rendezvous)プロトコルを使う方法の 3 種類があります。

本製品を Macintosh で使用する場合は、 PostScript プリンタのみ対応です。

### <span id="page-49-1"></span>■ **AppleTalk** プロトコルを使って印刷する(**Mac OS X 10.0.0** ~ **10.3.9**)

- **1** Mac OS X 10.0.0 <sup>~</sup> 10.2.8 の場合は、「Applications」-「Utilities」-「Print Center」 (「アプリケーション」-「ユーティリティ」-「プリントセンター」)を選択します。 Mac OS X 10.3.0~10.3.9の場合は、「アプリケーション」-「ユーティリティ」-「プ リンタ設定ユーティリティ」を選択します。
- **2** 「使用可能なプリンタがありません。」と表示されるので[追加]をクリックします。 プリンタを登録するのが 2 回目以降の場合は、「プリンタリスト」画面が表示される ので「プリンタを追加](または「追加」)をクリックします。
- **3** リストボックスから「AppleTalk」を選択します。

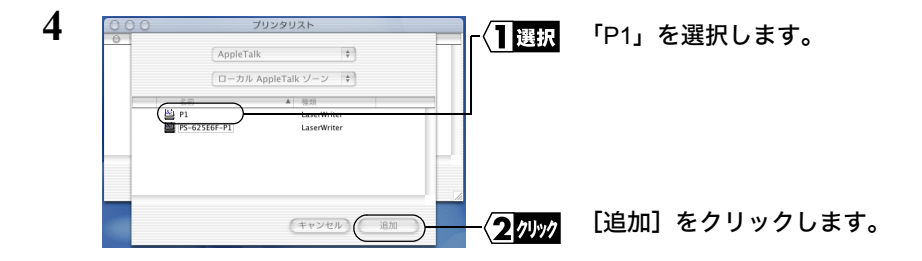

- ポート名を変更したときは、変更したポート名を選択します。
	- 上の画面は Mac OS X 10.1 の画面です。

**5** プリンタリストに手順 <sup>4</sup> で選択した名前が追加されたことを確認します。

- プリンタを変更すると、用紙設定の再設定が必要になります。 印刷する前には、必ず用紙設定の確認をしてください。
	- 本製品の設定を確認・変更するときは、「本製品の Web [設定画面」\(](#page-88-0)P87)を参照してくだ さい。
- 48 LPV3-U2-G54 ユーザーズマニュアル

### <span id="page-50-0"></span>■ **AppleTalk** プロトコルを使って印刷する(**Mac OS X 10.4.0** 以降)

- **1** アップルメニューから[システム環境設定]を選択します。
- **2** [プリントとファックス]をクリックします。
- **3** [+]をクリックします。

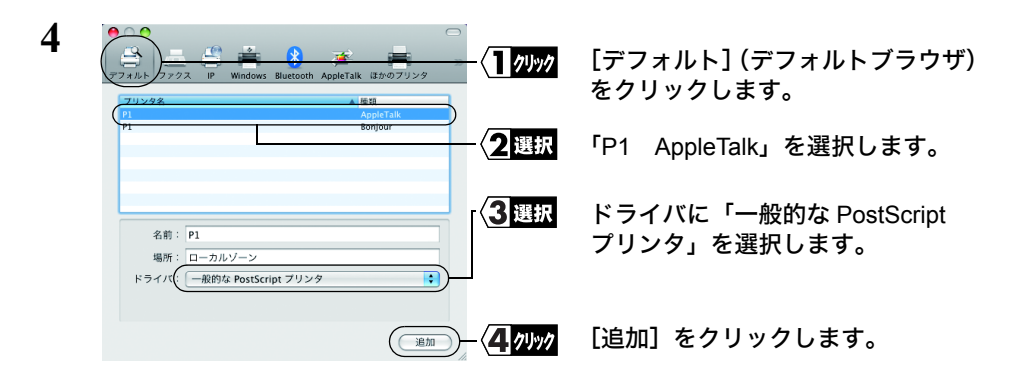

- ポート名を変更したときは、変更したポート名を選択してください。
	- 上の画面は Mac OS X 10.5 の画面です。
- **5** プリンタリストに手順 <sup>4</sup> で選択した名前が追加されたことを確認します。

- ■メモ プリンタを変更すると、用紙設定の再設定が必要になります。 印刷する前には、必ず用紙設定の確認をしてください。
	- 本製品の設定を確認・変更するときは、「本製品の Web [設定画面」\(](#page-88-0)P87)を参照してくだ さい。

### <span id="page-51-0"></span>■ **Rendezvous** プロトコルを使って印刷する(**Mac OS X 10.2.0** ~ **10.3.9**)

- **1** Mac OS X 10.2.0 <sup>~</sup> 10.2.8 の場合は、「Applications」-「Utilities」-「Print Center」 (「アプリケーション」-「ユーティリティ」-「プリントセンター」)を選択します。 Mac OS X 10.3.0~10.3.9の場合は、「アプリケーション」-「ユーティリティ」-「プ リンタ設定ユーティリティ」を選択します。
- **2** 「使用可能なプリンタがありません。」と表示されるので[追加]をクリックします。 プリンタを登録するのが 2 回目以降の場合は、「プリンタリスト」画面が表示される ので[プリンタを追加]をクリックします。
- **3** リストボックスから「Rendezvous」を選択します。

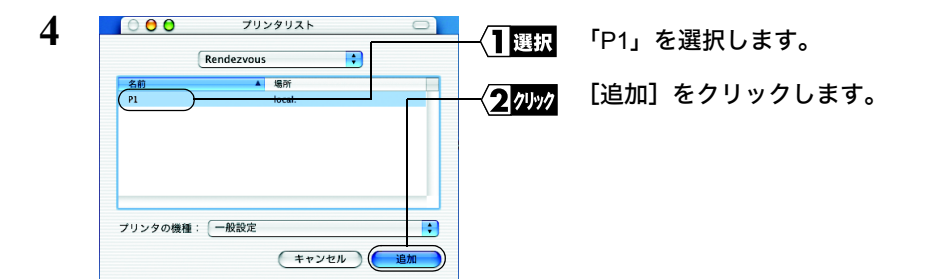

- ポート名を変更したときは、変更したポート名を選択します。
- **5** プリンタリストに手順 <sup>4</sup> で選択した名前が追加されたことを確認します。

- プリンタを変更すると、用紙設定の再設定が必要になります。印刷する前には、必ず用 紙設定の確認をしてください。
	- 本製品の設定を確認・変更するときは、「本製品の Web [設定画面」\(](#page-88-0)P87)を参照してくだ さい。

### <span id="page-52-0"></span>■ **Bonjour** プロトコルを使って印刷する(**Mac OS X 10.4.0** 以降)

- **1** アップルメニューから[システム環境設定]を選択します。
- **2** [プリントとファックス]をクリックします。
- **3** [+]をクリックします。

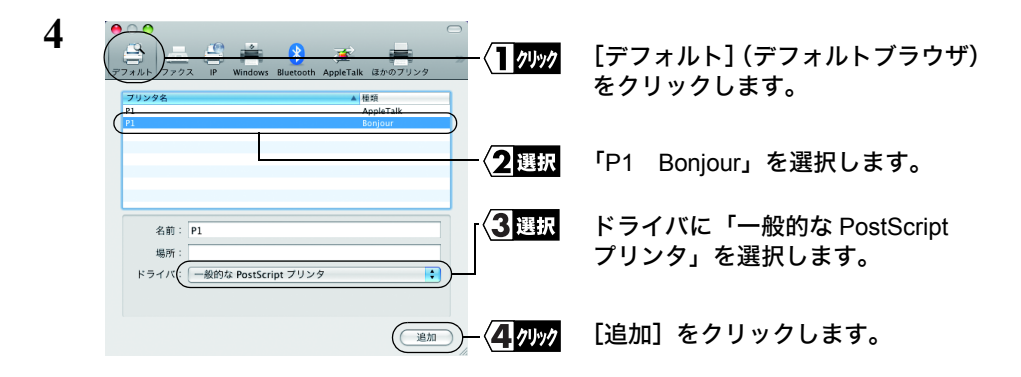

- ポート名を変更したときは、変更したポート名を選択してください。
	- 上の画面は Mac OS X 10.5 の画面です。
- **5** プリンタリストに手順 <sup>4</sup> で選択した名前が追加されたことを確認します。

- プリンタを変更すると、用紙設定の再設定が必要になります。 印刷する前には、必ず用紙設定の確認をしてください。
	- 本製品の設定を確認・変更するときは、「本製品の Web [設定画面」\(](#page-88-0)P87)を参照してくだ さい。

### <span id="page-53-0"></span>■ **TCP/IP** プロトコルを使って印刷する(**Mac OS X 10.0.4** ~ **10.3.9**)

- ■■ 本製品を Mac OS X 10.4.0 以降をお使いの場合は、 AppleTalk か Bonjour プロトコル を使って印刷してください。TCP/IPプロトコルによる印刷には対応しておりません。
	- TCP/IP を使って印刷するには、 Windows パソコンで、 プリントサーバの IP アドレ スとキュー名 (ポート名) を確認する必要があります。 確認方法は[、 「本製品の](#page-13-0) [設定をする」 \(](#page-13-0)P12) を参照してください。
- **1** Mac OS X 10.0.4 <sup>~</sup> 10.2.8 の場合は、「Applications」-「Utilities」-「Print Center」 (「アプリケーション」-「ユーティリティ」-「プリントセンター」)を選択します。 Mac OS X 10.3.0~10.3.9の場合は、「アプリケーション」-「ユーティリティ」-「プ リンタ設定ユーティリティ」を選択します。
- **2** 「使用可能なプリンタがありません。」と表示されるので[追加]をクリックします。 プリンタを登録するのが2回目以降の場合は、「プリンタリスト」画面が表示される ので「プリンタを追加」(または「追加」)をクリックする。
- **3** Mac OS X 10.0.4 <sup>~</sup> 10.1.5 の場合は、リストボックスから「IP を使用する LPR <sup>プ</sup> リンタ」を選択します。 Mac OS X 10.2.0 ~ 10.3.9 以降の場合は、リストボックスから「IP プリント」を選択 します。

**4** 以下の項目を入力し、[追加]をクリックします。

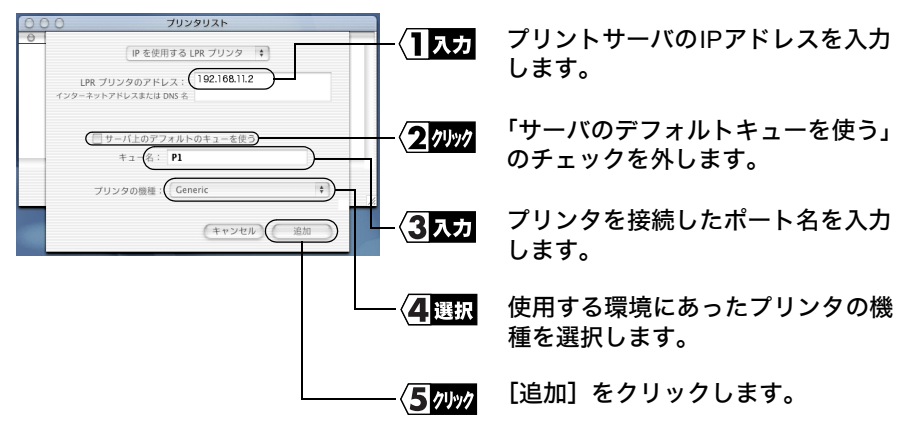

- 「IP アドレス」と「キュー名」(ポート名)は、Windows パソコンを使って[、「本製品](#page-13-0) [の設定をする」\(](#page-13-0)P12)の手順で確認できるポート名と IP アドレスを入力します。
	- ポート名を変更したときは、変更したポート名を選択します。
	- 上の画面は Mac OS X 10.1 の画面です。
- **5** 「プリンタリスト」にプリントサーバのIPアドレスが追加されたことを確認します。 以上で印刷に関する設定は完了です。
- プリンタを変更すると、用紙設定の再設定が必要になります。印刷する前には、必ず用 紙設定の確認をしてください。
	- プリントサーバの設定を確認・変更するときは、「本製品の Web [設定画面」\(](#page-88-0)P87)を参照 してください。

# MEMO

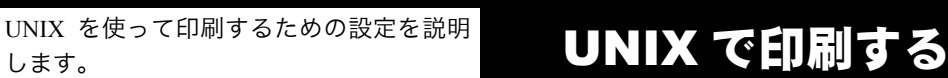

# この章でおこなうこと そのころ この章でおこなうこと

# **4.1 UNIX** [で印刷する](#page-57-2) ■ [印刷する前に](#page-57-0) ........................................................................... 56 [ページへ](#page-57-0) ■ [印刷する](#page-57-1) ………………………………………………………………………………… 56 [ページへ](#page-57-1)

# <span id="page-57-2"></span>**4.1 UNIX で印刷する**

UNIX から印刷するには、 以下の手順で設定します。

### <span id="page-57-0"></span>印刷する前に

UNIX を使って印刷するには、 Windows パソコンで、 本製品の IP アドレスとポート名 を確認する必要があります。 確認方法は、 [「本製品の設定をする」 \(](#page-13-0)P12) を参照し てください。

本製品の工場出荷時設定は、 次のとおりです。

- ポート名 P1
- IP アドレス DHCP サーバから自動取得

UNIX から本製品を使用して印刷するときの流れは、 次のとおりです。

- 1 本製品の IP アドレスの変更 (固定 IP アドレスを設定する場合)
- 2 「/etc/hosts」 ファイルの変更
- 3 「/etc/printcap」 ファイルの変更
- 4 lpr コマンドで印刷

### <span id="page-57-1"></span>■ 印刷する

- **1** 本製品の IP アドレスを定義します。
	- 例 : 以下のコマンドを実行します。 (本製品の IP アドレスを 192.168.11.123 にする場合) arp -s 192.168.11.123 00:0D:0B:12:34:56
	- 本製品の IP アドレスが 「1.1.1.1」 の場合は、 印刷することができません。 必ず IP アドレスを 「1.1.1.1」 以外に変更してください。

### **2** 本製品と通信できるかどうか確認します。

例 : 以下のコマンドを実行します。 ping 192.168.11.123

- **3** 「/etc/hosts」 ファイルに、 本製品の IP アドレス、 ドメイン名およびサーバ名 を記述します。
	- 例 : 次の 1 行を追加します。 192.168.11.123 LPV.buffaloinc.co.jp LPV
- **4** 「/etc/printcap」 ファイルの設定をします。
	- 例 : 以下の行を追加します。 LPV | LPV Line printer\:lp=:rm=LPV:sd=/usr/spool/LPV:rp=P1:

### 記述例の説明

- lp (ローカルプリンタ) : ローカルプリンタ時のデバイス名を指定しま す。 ネットワークプリンタの場合は、 何も指 定しません。
- rm (リモートマシン) : hosts ファイルに記述した LPV のホスト名を指 定します。 hosts ファイルにホスト名の設定が されていない場合は、 本製品の IP アドレスを 指定します。
- sd (スプールディレクトリ) : プリントデータをスプールするディレクト リ名を指定します。 ここで指定したスプール ディレクトリは、印刷をする前に用意しておく 必要があります。
- rp (リモートプリンタ) : 印刷をするプリンタが接続されているポート名 を指定します。
- **5** 次のコマンドで印刷します。

lpr -PLPV < ファイル名 >

- 設定完了後、 再起動せずに印刷をおこなう場合は、 「lpc restart LPV」 とコマンド 入力してください。
	- 本製品の設定を変更するには、 付属ソフト 「LPV3 マネージャ」 をインストールし た Windows パソコンが必要です。 LPV3 マネージャを起動し、 本製品にログインし て、 TCP/IP プロトコルに関する設定を変更します。
	- LPV3 マネージャを使って本製品の IP アドレスを確認したら、 Web ブラウザを使っ て本製品の設定を変更できます。 詳しくは、 「本製品の Web [設定画面」 \(](#page-88-0)P87) を参照してください。

# MEMO

本製品を使用して発生する現象とその原 因、対策方法について説明します。

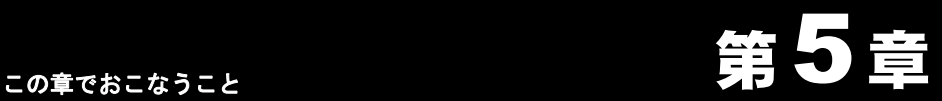

# 困ったときは

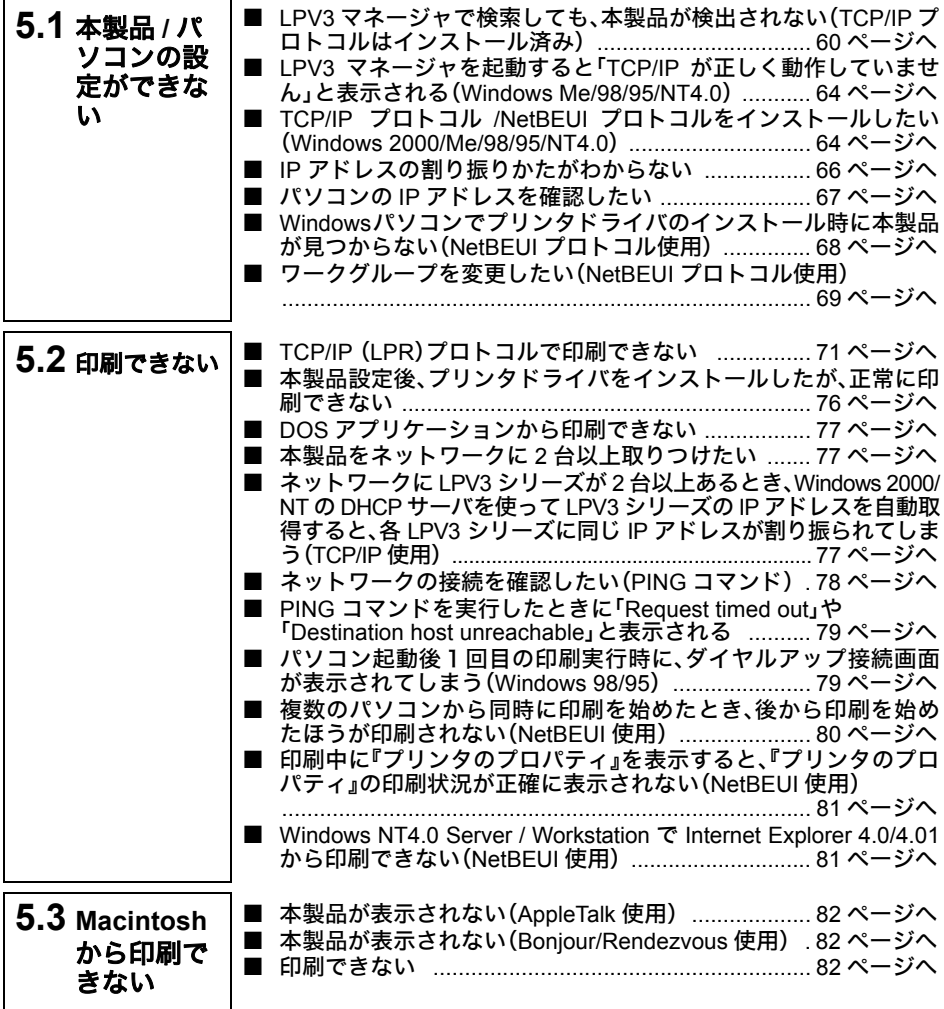

# <span id="page-61-0"></span>5.1 本製品 / パソコンの設定ができない

### <span id="page-61-1"></span>**LPV3** マネージャで検索しても、 本製品が検出されない (**TCP/IP** プロトコルはインストール済み)

- 原因①: TCP/IP プロトコルの設定が正常に機能していません。
- 対策①: TCP/IP が複数のアダプタにバインドされている(関連付けられている)場合、 TCP/IP の設定が正常に機能しないことがあります。現在使用している LANア ダプタだけに TCP/IP をバインドした状態で、本製品を再検索してください。

### ■例:**Windows Me/98/95** でバインド(関連付け)を解除する

- **1 「スタート]-「設定]-「コントロールパネル]を選択します。**
- **2** 「ネットワーク」アイコンをダブルクリックします。
- **3** 「ネットワークの設定」画面で、使用していない LAN アダプタやダイ ヤルアップアダプタを選択し、[プロパティ]をクリックします。
- 4 [バインド]タブを選択して [TCP/IP プロトコル]のチェックを外し、 [OK]ボタンをクリックします。
- **5** 使用していない LANアダプタやダイヤルアップアダプタの[TCP/IP <sup>プ</sup> ロトコル]のチェックをすべて外すまで、手順 3 ~ 4 を繰り返します。
- **6** [OK]ボタンをクリックして、「ネットワークの設定」画面を閉じた後、 Windows を再起動します。
- 原因② : ファイアウォール機能をもつソフトがインストールされている。
- 対策② : ファイアウォールの機能をもつ常駐ソフトを使用している場合、本製品が検 出されないことがあります。この場合は、ファイアウォール機能を無効に設 定するか、ソフトをアンインストールしてください。設定方法については、ソ フトウェアメーカーにお問い合わせください。

### ■例 **1**:ウイルスバスター**2008** の場合

「パーソナルファイアウォール機能」は、以下の手順で無効にできます。

- 「パーソナルファイアウォール」を有効にすることで、ファイアウォール機能 が働き、ご利用のパソコンをクラッカーの攻撃や一部のウイルス感染から保 護できます。本製品の設定が完了したら、再度「パーソナルファイアウォー ル」を有効にしてください。
- **1** [スタート]-[(すべての)プログラム]-[ウイルスバスター2008]-[ウ イルスバスター2008 を起動]を選択します。
- **2** メイン画面左側の[不正侵入対策/ネットワーク管理]をクリックします。

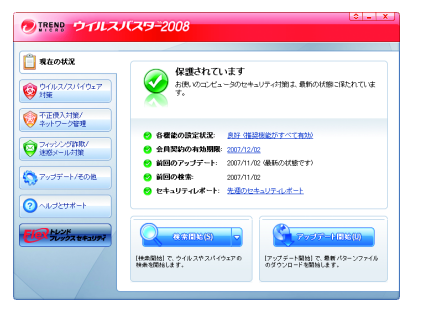

**3** 「パーソナルファイアウォール」欄にある[有効]をクリックします。

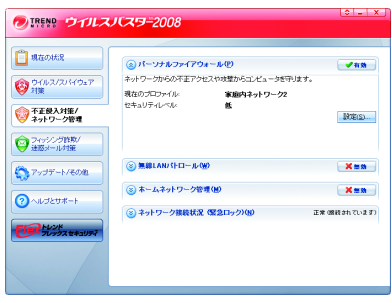

**4** ファイアウォール機能が「無効」に切り替わったことを確認し、画面右上 の[×]をクリックします。

以上で設定は完了です。

■ ファイアウォール機能を再度有効にするには、上記の手順 3 で [無効] をク リックしてください。

### ■例 **2**:**Norton Internet Security 2008** の場合

「パーソナルファイアウォール機能」は、以下の手順で無効にできます。

- 「パーソナルファイアウォール」を有効にすることで、ファイアウォール機能 が働き、ご利用のパソコンをクラッカーの攻撃や一部のウイルス感染から保 護できます。本製品の設定が完了したら、再度「パーソナルファイアウォー ル」を有効にしてください。
- **1** [スタート]-[(すべての)プログラム]-[Norton Internet Security]- [Norton Internet Security]をクリックします。
- **2** 画面中央の[設定]をクリックします。

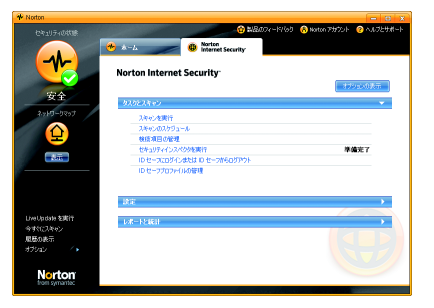

**3** [Web セキュリティ]-[ファイアウォール]の順にクリックします。

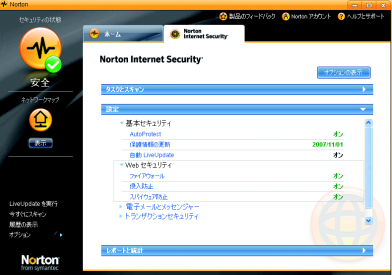

**4** [オフにする]をクリックします。

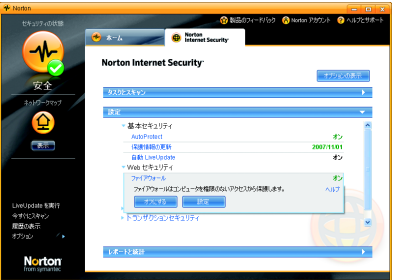

- 
- **5** ファイアウォール機能を無効にする時間(例:1時間)を選択し、[OK]を クリックします。

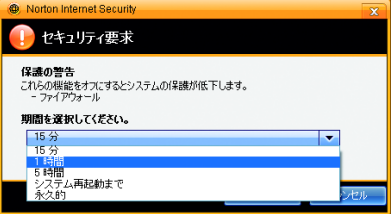

**6** 「ファイアウォールがオフになりました」と表示されたら、[×]をクリッ クし、画面を閉じます。

以上で操作は完了です。

■ ファイアウォール機能を再度有効にするには、上記の手順 5 で設定した時間 が経過するまで待つか、手順 4 の画面で[オンにする]をクリックしてくだ さい。

### ■例 **3**:ウイルスセキュリティの場合

「パーソナルファイアウォール機能」は、以下の手順で無効にできます。

「パーソナルファイアウォール」を有効にすることで、ファイアウォール機能 が働き、ご利用のパソコンをクラッカーの攻撃や一部のウイルス感染から保 護できます。本製品の設定が完了したら、再度「パーソナルファイアウォー ル」を有効にしてください。

- 1 タスクトレイの アイコンを右クリックし、[設定とお知らせ]を 選択します。
- **2** 画面左の[不正侵入を防ぐ]をクリックします。
- **3** [完全に開放]をクリックします。
- **4** 「ご確認」画面が表示されたら、[はい]をクリックします。
- **5** 画面右上の[×]をクリックし、画面を閉じます。

以上で操作は完了です。

ファイアウォール機能を再度有効にするには、パソコンを再起動してくださ い。

### <span id="page-65-0"></span>**LPV3** マネージャを起動すると 「**TCP/IP** が正しく動作して いません」 と表示される (**Windows Me/98/95/NT4.0**)

- 原因: TCP/IP プロトコルがインストールされていません。
- 対策: 「TCP/IP プロトコル /NetBEUI [プロトコルをインストールしたい\(](#page-65-1)Windows [2000/Me/98/95/NT4.0](#page-65-1))」(P64)を参照し、TCP/IP をインストールしてください。

### <span id="page-65-1"></span>**TCP/IP** プロトコル **/NetBEUI** プロトコルをインストールした い (**Windows 2000/Me/98/95/NT4.0**)

対策: TCP/IP プロトコルや NetBEUI プロトコルをインストールする手順は、次のと おりです。

■ **Windows Me/98/95** の場合

- **1** デスクトップ上の「ネットワーク」※アイコンを右クリックし、[プロパ ティ]をクリックします。 ※ WindowsMe の場合は「マイ ネットワーク」を右クリックします。
- **2** 「ネットワーク」画面が表示されますので、[追加]をクリックします。
- **3** [プロトコル]を選択して、[追加]をクリックします。
- 64 LPV3-U2-G54 ユーザーズマニュアル
- **4** [製造元]から Microsoft、[ネットワークプロトコル]から TCP/IP または NetBEUI を選択して、[OK]をクリックします。
- **5** [OK]をクリックする。 ※ WindowsMe の場合は、続いて手順 8 に進みます。
- **6** Windows <sup>の</sup> CD-ROM を要求するメッセージが表示されます。 Windows の CD-ROM パソコンにセットし、[OK]をクリックします。 パソコンに Windows の CD-ROM が添付されていない場合は、そのまま [OK]をクリックします。 ※ CD-ROM を要求するメッセージが表示されなかった場合は、そのま ま手順 8 へ進みます。
- **7** Windows98 <sup>の</sup> CD-ROM をセットした場合は、E:¥WIN98(CD-ROM <sup>ド</sup> ライブが E ドライブの場合)と入力し、[OK]をクリックします。 Windows95 の CD-ROM をセットした場合は、E:¥WIN95(CD-ROM ドラ イブが E ドライブの場合)と入力し、[OK]をクリックします。 Windows の CD-ROM をセットしなかった場合は、C¥WINDOWS¥ OPTIONS¥CABS(Windows がインストールされているドライブが C ド ライブの場合)と入力し、[OK]をクリックしてください。
- **8** 「今すぐ再起動しますか?」と表示されたら、[はい]をクリックします。

以上でプロトコルのインストールは完了です。

■ **Windows 2000** をお使いの場合

- **1** パソコンを起動します。 コンピュータの管理者権限があるユーザー名(Administrator 等)でログ オンします。 ※登録したユーザーは、制限ユーザーに設定しない限り、コンピュータ の管理者権限を持っています。
- **2** [スタート]-[設定]-[ネットワークとダイヤルアップ接続]を選択し ます。
- **3** [ローカルエリア接続]アイコンをダブルクリックします。
- **4** [プロパティ]をクリックします。
- **5** [インストール]をクリックします。
- **6** 「ネットワークコンポーネントの種類の選択」画面が表示されますので、 「プロトコル」を選択して、[追加]をクリックします。
- **7** 「インターネットプロトコル(TCP/IP)」または「NetBEUI プロトコル」 を選択して、[OK]をクリックします。
- **8** 「インターネットプロトコル(TCP/IP)」または「NetBEUI プロトコル」 が追加されたことを確認して、[閉じる]をクリックします。
- **9** 「ローカルエリア接続」画面の[閉じる]をクリックします。

以上でプロトコルのインストールは完了です。

### ■ Windows NT4.0 の場合

- **1** [スタート]-[設定]-[コントロールパネル]を起動し、コントロー ルパネルから「ネットワーク】アイコンをダブルクリックします。
- **2** [プロトコル]タブをクリックして、[追加]をクリックします。
- **3** 「TCP/IP プロトコル」または「NetBEUI プロトコル」を選択して、[OK] をクリックします。
- **4** Windows NT4.0 <sup>の</sup> CD-ROM をパソコンにセットし、「E:¥I386」(CD-ROMドライブがEドライブの場合)と入力し、[続行]をクリックします。
- **5** 「今すぐ再起動しますか?」と表示されますので、[はい]をクリックしま す。

以上でプロトコルのインストールは完了です。

### <span id="page-67-0"></span>**IP** アドレスの割り振りかたがわからない

対策: 以下を参考にして、IP アドレスを設定してください。

### ■ネットワーク上に DHCP サーバ<sup>※</sup>が存在する場合

IP アドレスの設定を、以下のように設定します。 Windows Vista/XP/2000:「IP アドレスを自動的に取得する」 Windows Me/98/95:「IP アドレスを自動的に取得」 Windows NT4.0 : 「DHCP サーバーから IP アドレスを取得する」

### ■ネットワーク上のパソコンに **IP** アドレスがすでに割り振られている場合

パソコンに設定する IP アドレスを、ネットワーク管理者に確認してください。

■ネットワーク上のパソコンに IP アドレスが割り振られていない場合

パソコンの IP アドレスを、以下のように設定します。 (設定例)

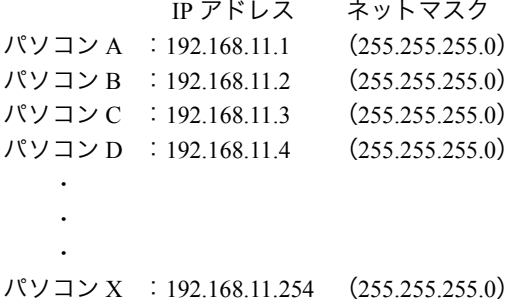

※ DHCP サーバは、ネットワーク上のパソコンなどに IP アドレスを自動的 に割り振るサーバです。 Windows 2000/NT サーバやブロードバンドルータなどの、DHCP サーバ機 能を搭載した機器がネットワーク上に存在する場合、DHCP サーバが動作 していることがあります。DHCP サーバ機能が動作しているかどうかは、 Windows 2000/NT またはブロードバンドルータのマニュアルを参照してく ださい。 ネットワーク上に Windows Me/98/95 のパソコンしかないときは、DHCP サーバは存在しません。

### <span id="page-68-0"></span>パソコンの **IP** アドレスを確認したい

対策: パソコンの IP アドレスは、以下の手順で確認できます。

### ■ **Windows Vista/XP/2000/NT4.0** の場合

- **1** Windows Vista/XP/2000 の場合は、[スタート]-[(すべての)プログ ラム]-「アクセサリ]-「コマンドプロンプト]を選択します。 WindowsNT4.0 の場合は、「スタート] - 「プログラム] - 「コマンド プロンプト]を選択します。
- **2** 「ipconfig」と入力して、[OK]をクリックします。
- **3** 「IP address」欄に IP アドレスが表示されます。
- 「IP アドレス」欄に次の数値が表示されているときは、正しく IP アドレスが設 定されていません。  $\cdot$  0.000 $\cdot$ 「• 169.254.X.X」(X は 0 ~ 255 までの数字)

### ■ Windows Me/98/95 の場合

- **1** [スタート]-[ファイル名を指定して実行]を選択します。
- **2** 「名前」欄に「winipcfg」と入力して、[OK]をクリックします。
- **3** アダプタ名を、使用している LAN アダプタに変更します。 ※「PPP Adapter.」は LAN アダプタではありません。
- **4** 「IP アドレス」欄に IP アドレスが表示されます。
- 「IP アドレス」欄に次の数値が表示されているときは、正しく IP アドレスが 設定されていません。  $\cdot$   $0.0.0.01$ 「• 169.254.X.X」(X は 0 ~ 255 までの数字)

### <span id="page-69-0"></span>**Windows** パソコンでプリンタドライバのインストール時に 本製品が見つからない (**NetBEUI** プロトコル使用)

対策: 「LPV3 シリーズユーティリティCD」内の「netbeui.txt」の手順でプリンタのドラ イバをインストールするときに、本製品が検出されない場合は、「[NetBEUI](#page-26-0) プ [ロトコルで印刷する」\(](#page-26-0)P25)の手順で印刷に必要な設定をしてください。

### <span id="page-70-0"></span>ワークグループを変更したい (**NetBEUI** プロトコル使用)

対策: ワークグループは、次の手順で変更できます。

### ■ **Windows Me** の場合

- **1** デスクトップの[マイ ネットワーク]を右クリックして、[プロパティ]を 選択します。
- **2** [識別情報]をクリックします。
- **3** 「ワークグループ」欄を任意の名前に変更します。
- **4** [OK]をクリックします。

### ■ **Windows 2000** の場合

- **1** デスクトップの[マイ コンピュータ]を右クリックして、[プロパティ] を選択します。
- **2** [ネットワーク ID]をクリックし、[プロパティ]をクリックします。
- **3** 「ワークグループ」欄を任意の名前に変更します。
- **4** [OK]をクリックします。
- **5** [OK]をクリックします。

### ■ Windows 98/95 の場合

- **1** デスクトップの[ネットワーク コンピュータ]を右クリックして、[プ ロパティ]を選択します。
- **2** [識別情報]をクリックします。
- **3** 「ワークグループ」欄を任意の名前に変更します。
- **4** [OK]をクリックします。

### ■ Windows NT4.0 の場合

- デスクトップの[ネットワーク コンピュータ]を右クリックして、[プ ロパティ]を選択します。
- [変更]をクリックします。
- 「ワークグループ」欄を任意の名前に変更します。
- [OK]をクリックします。
- [OK]をクリックします。
# **5.2 印刷できない**

### <span id="page-72-0"></span>**TCP/IP** (**LPR**) プロトコルで印刷できない

対策: TCP/IP (LPR)プロトコルで印刷が正常にできないときは、以下の手順で設 定を確認してください。 別に印刷可能な環境がある場合は、「■ TCP/IP [印刷チェックシート」\(](#page-76-0)P75)を 印刷し、必要な項目を記入しながら確認してください。印刷環境がない場合

は【X へ記入】と説明している項目を、紙にメモしてください。

#### ■ **Windows Vista/XP** の場合

①「**LPV3** マネージャ」を起動して、ポート名 **/IP** アドレスを確認します  $[799 - 129] - [1999 - 399] - [2999 - 599] - [2999 - 599] - [2999 - 599] - [2999 - 599] - [2999 - 599] - [2999 - 599] - [2999 - 599] - [2999 - 599] - [2999 - 599] - [2999 - 599] - [2999 - 599] - [2999 - 599] - [2999 - 599] - [2999 - 599] - [2999 - 599] - [2999 - 599] - [299$ ネージャ]-[LPV3 マネージャ]を選択して、LPV3 マネージャを起動

- します。
- 1「プリントサーバ名」欄に表示されている本製品を選択して、ログイン ボタン (▲) をクリックします。 パスワード画面が表示された場合は、パスワードを入力して「OK]を クリックします。
- 2 「ポート名1欄に表示されているポート名 (例: P1) を 【A へ記入】 します。
- 3「プロトコル]タブをクリックします。
- 4 [TCP/IP] を選択して、「プロパティ] をクリックします。
- 5[IP アドレス]欄に表示されている IP アドレスを【B へ記入】します。

#### ② 標準 **TCP/IP** ポートの確認をします

- 1「スタート]-「設定]-「コントロールパネル]-「プリンタとその 他のハードウェア] - 「プリンタと FAX]を選択します。
- 2 使用しているプリンタのアイコンを右クリックし、[プロパティ]を選 択します。
- 3[ポート]タブをクリックし、[Standard TCP/IP Port]にチェックを付け ます。
- 4「ポートの構成] をクリックします。
- 5[標準 TCP/IP ポートモニタの構成]画面のポート名を【D へ記入】、プ リンタ名または IP アドレスを【C と E へ記入】、LPT 設定のキュー名を 【D へ記入】します。

#### ③ パソコンの **IP** アドレスを確認します

- 1 [スタート] [すべてのプログラム] [アクセサリ] [コマンド プロンプト]を選択します。
- 2 ipconfig /all と入力し、< Enter >キーを押します。確認したパソコンの IP アドレスを【G へ記入】します。

#### ④ プリントサーバとの接続確認をおこなう(**PING** コマンドの実行)

記③の手順 2 に続いて、ping < B の値>と入力し、< Enter >キーを押し ます。

「Reply from (以下略)」と表示されたときは、正常に接続されています。 「TCP/IP 印刷チェックシート」の H 欄の OK に○を付けます。

「Request timed out」や「Destination host unreachable」と表示されたときは、 接続されていません。ケーブルや AC アダプタが正しく接続されているか 確認してください(接続機器のランプなどを確認してください)。ケーブ ル類の接続に問題がない場合は、IP アドレスの設定を確認してください。

#### ■ Windows Me/98/95 の場合

- ①「**LPV3** マネージャ」を起動して、ポート名 **/IP** アドレスを確認します [スタート]-[プログラム]-[BUFFALO]-[LPV3 マネージャ]- [LPV3 マネージャ]を選択して、LPV3 マネージャを起動します。
	- 1「プリントサーバ名」欄に表示されている本製品を選択して、ログイン ボタン (▲) をクリックします。 パスワード画面が表示された場合は、パスワードを入力して「OK]を
	- クリックします。
	- 2[ポート名]欄に表示されているポート名(例:P1)を【A へ記入】します。
	- 3「プロトコル]タブをクリックします。
	- 4 [TCP/IP] を選択して、「プロパティ] をクリックします。
	- 5[IP アドレス]欄に表示されている IP アドレスを【B へ記入】します。

#### ②「**TCP/IP** ネットワーク印刷」のポートリストを確認します

- 1 [スタート]-[設定]-[コントロールパネル]を選択します。
- 2「ネットワーク】をダブルクリックします。
- 3[TCP/IP ネットワーク印刷]を選択して、[プロパティ]をクリックし ます。

4[TCP/IP ネットワーク印刷のプロパティ]画面が表示されたら、以下の ように[ポートリスト]が表示されていることを確認します。 ポートリスト: 「\\IP アドレス \ ポート名」

$$
\begin{array}{cc} & \downarrow & \qquad \downarrow \\ \text{[C} \wedge \overline{\mathbb{R}} \lambda \text{]} & \text{[D} \wedge \overline{\mathbb{R}} \lambda \text{]} \end{array}
$$

#### ③ プリンタドライバの設定を確認します

- 1「スタート] [設定] 「プリンタ]を選択します。
- 2 本製品に接続されているプリンタを選択して、「ファイル]-「プロパ ティ]を選択します。
- 3「詳細]タブを開き、以下のように「印刷先のポート]が表示されてい ることを確認します。 印刷先のポート:「\\IP アドレス \ ポート名」

$$
\downarrow \qquad \qquad \downarrow
$$
  

$$
\qquad \qquad \left[ E \wedge \overline{E} \lambda \right] \qquad \left[ F \wedge \overline{E} \lambda \right]
$$

4 ①~③の確認をして、記入した値が A=D=F、B=C=E であれば設定は正 常です。

5 同じIPアドレス、数値が入っていない場合は、上記②の確認手順で「ポー トリスト」に本製品に設定された IP アドレス、ポート名を再度間違いの ないように入力し直してください。また、IP アドレス、ポート名を再設 定した後は、プリンタドライバの印刷先ポートの設定も変更してくだ さい。

日マヨ 印刷先のポートの再設定方法

- 1 [スタート]-[設定]-[プリンタ]を選択します。
- 2 本製品に接続されているプリンタを選択して、「ファイル] 「プロパ ティ]を選択します。
- 3「詳細] タブを開き、「ポートの追加] をクリックします。
- 4「参照】をクリックして、ネットワーク全体から本製品のポート名を選 択します。
- 5[OK]をクリックします。

#### ④ パソコンの **IP** アドレスを確認します

「PING [コマンドを実行したときに「](#page-80-0)Request timed out」や「Destination host unreachable[」と表示される」の](#page-80-0)対策② ([P79](#page-80-1)) を参照して、パソコンの IP アドレスを確認してください。

確認したパソコンの IP アドレスを【G へ記入】します。

#### ⑤ プリントサーバとの接続確認をおこなう(**PING** コマンドの実行)

[「ネットワークの接続を確認したい\(](#page-79-0)PING コマンド)」(P78)を参照して、 以下の接続確認を行ないます。

■パソコン- 本製品 間の接続確認

《実行方法》

- PING <B の値を入力 > <ENTER キー >
- $(\frac{m}{2}$ : PING 192.168.11.5 <ENTER  $\pm$  ->)

実行して「Reply from ~」と表示されたときは、正常に接続されています。 「TCP/IP 印刷チェックシート」のH欄の「OK」に〇をつけてください。「Request timed out」や「Destination host unreachable」と表示された場合は、接続されて いません。

※ PING コマンドを実行して正常に接続ができない場合には、IP アドレスの 設定方法が間違っている可能性があります。「IP [アドレスの割り振りかた](#page-67-0) [がわからない」\(](#page-67-0)P66)を参照して、確認してください。

### <span id="page-76-0"></span>■ **TCP/IP** 印刷チェックシート

下線部に「TCP/IP (LPR[\)プロトコルで印刷できない」\(](#page-72-0)P71)の内容に沿って確認した 値を、直接記入してください。

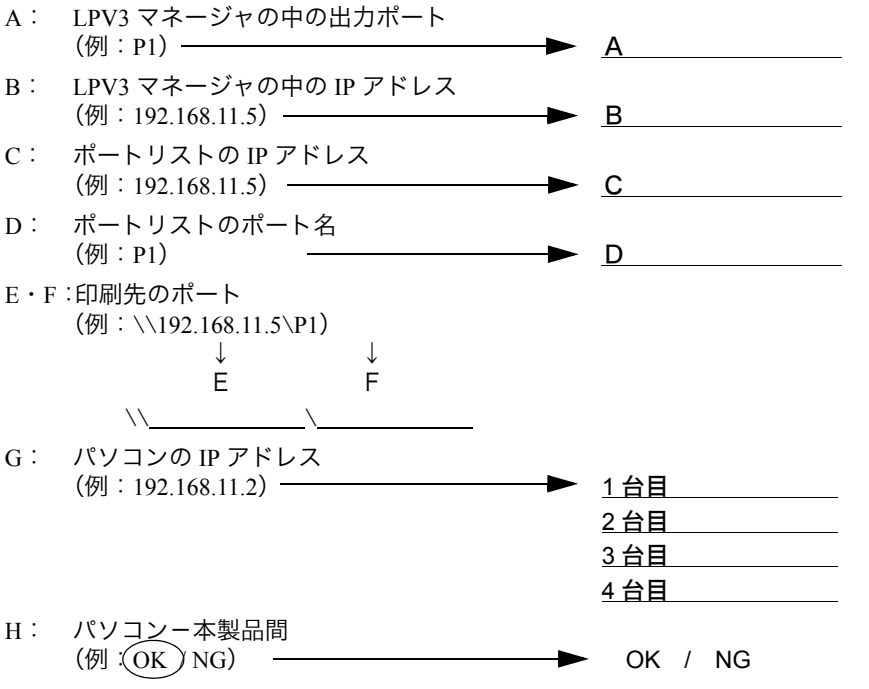

### 重要チェックポイント

- ① A=D=F、B=C=E になっていると正常です
- ② IP アドレスはお客様環境により異なりますが、この設定例では「192.168.11. \*」の 数値が同じ値に設定されていないと繋がりません(サブネットマスクが 255.255.255.0 の場合)

\*の部分の数値は重複すると正常に動作しません。

(IP アドレスの詳しい設定内容は「IP [アドレスの割り振りかたがわからない」\(](#page-67-0)P66)) ③ PING コマンドの実行結果が OK にならないと、印刷ができません。IP アドレスが正 しく割り振られているか確認してください。

(「IP [アドレスの割り振りかたがわからない」\(](#page-67-0)P66)をご参照ください。)

### 本製品設定後、 プリンタドライバをインストールしたが、 正常に印刷できない

- 原因①: 本製品は双方向通信機能を使用した印刷方式には、対応していません。
- 対策①: 使用しているプリンタの双方向通信機能を無効にしてください。
- 以下の操作をしても印刷できるようにならない場合は、他にプリンタ固有の双方向通信に 関する設定がある可能性があります。そのときは、プリンタのマニュアルまたはプリンタ メーカにて、双方向通信を無効にする方法を確認してください。

#### ■例:プリンタの双方向通信機能解除

#### 《**Windows Vista/XP/2000/NT4.0** の場合》

- **1** [スタート]-[設定]-[プリンタ]を選択します。
- **2** 使用しているプリンタのアイコンを右クリックし、[プロパティ]を選択 します。
- **3** 「ポート」タブをクリックして、[双方向サポートを有効にする]のチェッ クを外します。

#### 《**Windows Me/98/95** の場合》

- **1** [スタート]-[設定]-[プリンタ]を選択します。
- **2** 使用しているプリンタのアイコンを右クリックし、[プロパティ]を選択 します。
- **3** 「詳細」タブをクリックして、[スプールの設定]をクリックします。
- **4** 「このプリンタの双方向通信機能をサポートしない」にチェックをつけ ます。
- 原因②: プリンタの設定以外のことが原因で、正常に印刷できない場合があります。
- 対策②: 次のことを確認してください。
	- 大きなファイルのコピーが正常にできるか、またファイルの共有が正常に できるか確認してください。
	- プリンタとパソコン(プリンタ本体が対応する OS が搭載されたもの)を直 接 USB ケーブルで接続し、正常に印刷できるか確認してください。
	- 最新のプリンタドライバを使用して印刷してください。
	- 最新の LAN アダプタのドライバを使用して印刷してください。
	- Windows パソコンの場合は、Microsoft のプリンタ共有機能を使用して印刷 してください。

### **DOS** アプリケーションから印刷できない

原因: 本製品は、DOS アプリケーションからの印刷に対応していません(Windows のDOSプロンプトで動作するDOSアプリケーションからも印刷できません)。

### 本製品をネットワークに **2** 台以上取りつけたい

対策: 1台ずつネットワークに接続して、本製品を設定してください。各プリント サーバに異なる IP アドレスを割り当てることに注意してください。

### ネットワークに**LPV3**シリーズが**2**台以上あるとき、**Windows 2000/NT** の **DHCP** サーバを使って **LPV3** シリーズの **IP** アド レスを自動取得すると、各 **LPV3** シリーズに同じ **IP** アドレス が割り振られてしまう(**TCP/IP** 使用)

対策: 以下の手順で、LPV3 シリーズの IP アドレスを設定してください。

- **1** LPV3 マネージャを起動し、TCP/IP のプロパティで IP アドレスの取得 を手動設定にします。
- **2** LPV3 シリーズに割り当てる IP アドレスとサブネットマスクを入力し ます。
- **3** DHCP サーバの設定で、LPV3 シリーズに割り当てた IP アドレスを他 の機器に割り当てないように設定します(詳しくは、Windows 2000/NT サーバのマニュアルを参照してください)。

### <span id="page-79-0"></span>ネットワークの接続を確認したい (**PING** コマンド)

- 対策: PING コマンドを実行して、パソコンと本製品が正しく通信できることを確認 できます。 PING コマンドの使いかたは次のとおりです。
	- PTX コ PING コマンドを実行するには、TCP/IP プロトコルをインストールしておく 必要があります。
	- **1** コマンドプロンプト(MS-DOS プロンプト)を開きます。
	- **「メモ」・ Windows Vista/XP/2000 の場合は、「スタート]-[(すべての)プログラム]** -[アクセサリ]-[コマンドプロンプト]を選択します。
		- Windows Me/98/95 の場合は、[スタート]-[プログラム]-[MS-DOS プロ ンプト]を選択します。
		- Windows NT4.0 の場合は、[スタート]-[プログラム]-[コマンドプロン プト]を選択します。
	- **2** 「>」の後に続けて、次のように PING コマンドを入力し、Enter キーを 押します。

ping XXX.XXX.XXX

XXX.XXX.XXX.XXX は本製品の IP アドレスです。

- (例)本製品の IP アドレスが 192.168.11.5 の場合 ping 192.168.11.5
- **3** 正しく通信できている場合は、以下のように表示されます。 Pinging 192.168.11.5 with 32 bytes of data: Reply from 192.168.11.5:bytes=32 time=1ms TTL=32 Reply from 192.168.11.5:bytes=32 time<10ms TTL=32 Reply from 192.168.11.5:bytes=32 time=4ms TTL=32 Reply from 192.168.11.5:bytes=32 time<10ms TTL=32

通信できていない場合は、「Request timed out」や「Destination host unreachable」などと表示されます。

### <span id="page-80-0"></span>**PING** コマンドを実行したときに 「**Request timed out**」 や 「**Destination host unreachable**」 と表示される

- 原因①: IP アドレスが正しく割り振られていません。
- 対策①: IP アドレスの設定を再確認してください。 「IP [アドレスの割り振りかたがわからない」\(](#page-67-0)P66)を参照してください。 本製品の IP アドレスを DHCP サーバから自動取得する場合は、IP アドレスの 取得に1分程度かかる場合があります。
- 原因②: パソコンの TCP/IP プロトコルの設定が正しくありません。また、TCP/IP プロ トコルがインストールされていません。
- <span id="page-80-1"></span>対策②: 「パソコンの IP[アドレスを確認したい」\(](#page-68-0)P67)を参照して、IP アドレスが正常に 設定されているか確認してください。 また、TCP/IP プロトコルがインストールされていないときは、「[TCP/IP](#page-65-0) プロト コル /NetBEUI [プロトコルをインストールしたい\(](#page-65-0)Windows 2000/Me/98/95/ [NT4.0](#page-65-0))」(P64)を参照して、インストールしてください。

### パソコン起動後 1 回目の印刷実行時に、 ダイヤルアップ接 続画面が表示されてしまう (**Windows 98/95**)

- 原因: Windows 98/95 の TCP/IP ネットワーク印刷とインターネットエクスプローラ が同じ WinSock インターフェースを利用しているため発生します。
- 対策: 次の3つのうちいずれかの方法でご利用ください。
	- ダイヤルアップ画面をキャンセルして使用します。
	- NetBEUI プロトコルを使用して印刷します。
	- インターネットエクスプローラの設定を変更します(ただし、手動でダイ ヤルアップ接続する必要があります)。

#### 《インターネットエクスプローラ **Ver4.0** の場合》

「表示]-「オプション]-「接続]の中で、「LAN を使用してインター ネット接続」を選択します。

#### 《インターネットエクスプローラ **Ver3.0** の場合》

「表示]-「オプション]-「接続]の中で、「必要時にインターネットに 接続する」のチェックをはずします。

### 複数のパソコンから同時に印刷を始めたとき、 後から印刷 を始めたほうが印刷されない (**NetBEUI** 使用)

- 原因: Windows の仕様により、複数のパソコンから本製品にデータを同時に送信した 場合、プリンタが「オフライン」設定になることがあります。
- 対策: 以下の方法で「オンライン」に変更してください。

■ Windows Me/98/95/NT4.0 の場合

**1** [スタート]→[設定]→[プリンタ]を選択します。

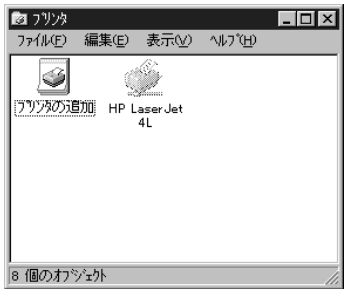

**2** プリンタのアイコンが、グレー表示になっています。 プリンタのアイコンを選択した後、[ファイル]メニューの「オフライ ン作業」をクリックします。

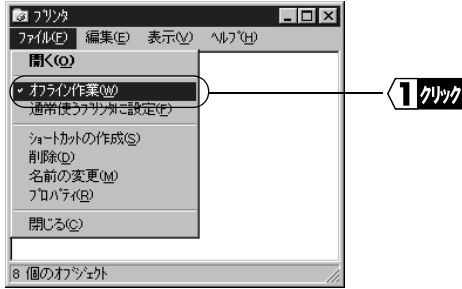

頻繁に「オフライン」になるときは、「簡単設定ガイド」および本書を 参照して、TCP/IP プロトコルを使用して印刷をしてください。

### 印刷中に『プリンタのプロパティ』を表示すると、『プリンタの プロパティ』の印刷状況が正確に表示されない(**NetBEUI** 使 用)

対策: NetBEUI を使用して印刷する場合、印刷状況が正確に表示されませんが、印刷 上の問題はありません。

> 印刷状況を正確に表示するには、TCP/IP プロトコル(NBT または LPR)を使用 して印刷ください。TCP/IP を使ったインストール方法は、「簡単設定ガイド」で 説明しています。

### ■ NetBEUI の場合

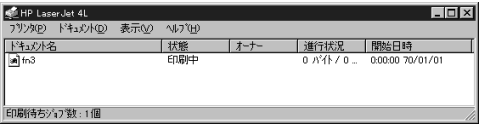

### ■ **TCP/IP** の場合

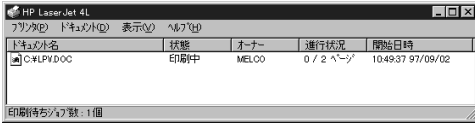

NetBEUI で印刷した場合、ドキュメント名は、「fnxxxx」(xxxx は印刷回数)が表 示されます。

印刷回数は、0 ~ 9999 までカウントされます。

### **Windows NT4.0 Server / Workstation** で **Internet Explorer 4.0/4.01** から印刷できない(**NetBEUI** 使用)

対策: Internet Explorer が特殊なプロトコルを使用しているためです。 「簡単設定ガイド」を参照し、TCP/IP プロトコルで印刷してください。

#### LPV3-U2-G54 ユーザーズマニュアル | 81

# 5.3 Macintosh から印刷できない

### 本製品が表示されない(**AppleTalk** 使用)

- 対策: 本製品が表示されない場合、以下のことを確認してください。
	- Macintosh 同士で、ファイルの共有ができるか確認してください。
	- ゾーン名の設定が同じであるか確認してください(工場出荷時設定「\*」の 場合は問題ありません)。

### 本製品が表示されない(**Bonjour/Rendezvous** 使用)

対策: 本製品とプリンタが USB ケーブルで接続され、プリンタの電源が ON になっ ていることを確認してください。

### 印刷できない

- 対策①: プリンタの種類がポストスクリプトプリンタであるか確認します。Macintosh で本製品に接続したプリンタから印刷できるのは、Post Script プリンタのみで す。
- 対策②: 最新のプリンタドライバをインストールして印刷します。
- 対策③: 本製品の通信モードと、Macintosh 上の Post Script の出力モードを同じにします (双方の設定をともに ASCII または Binary に設定します)。

プリントサーバの設定項目と工場出荷時設 定、 Web 設定画面、 LAN ポート仕様につい て説明します。

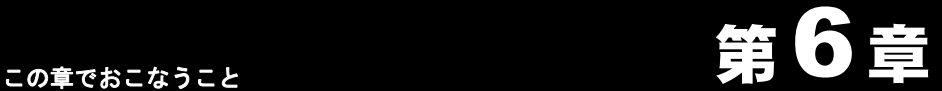

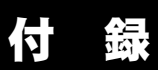

### **6.1** [本製品の設定項目と出荷時設定](#page-85-0)

### **6.2** 本製品の **Web** [設定画面](#page-88-0)

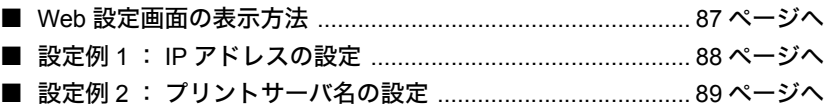

## **6.3** [モジュラコネクタ仕様](#page-91-0)

# <span id="page-85-0"></span>64 本製品の設定項目と出荷時設定

本製品には、 以下の設定項目があります。

付属ソフト 「LPV3 マネージャ」 と Web 設定画面では、 設定項目の名称が異なる場合 があります。

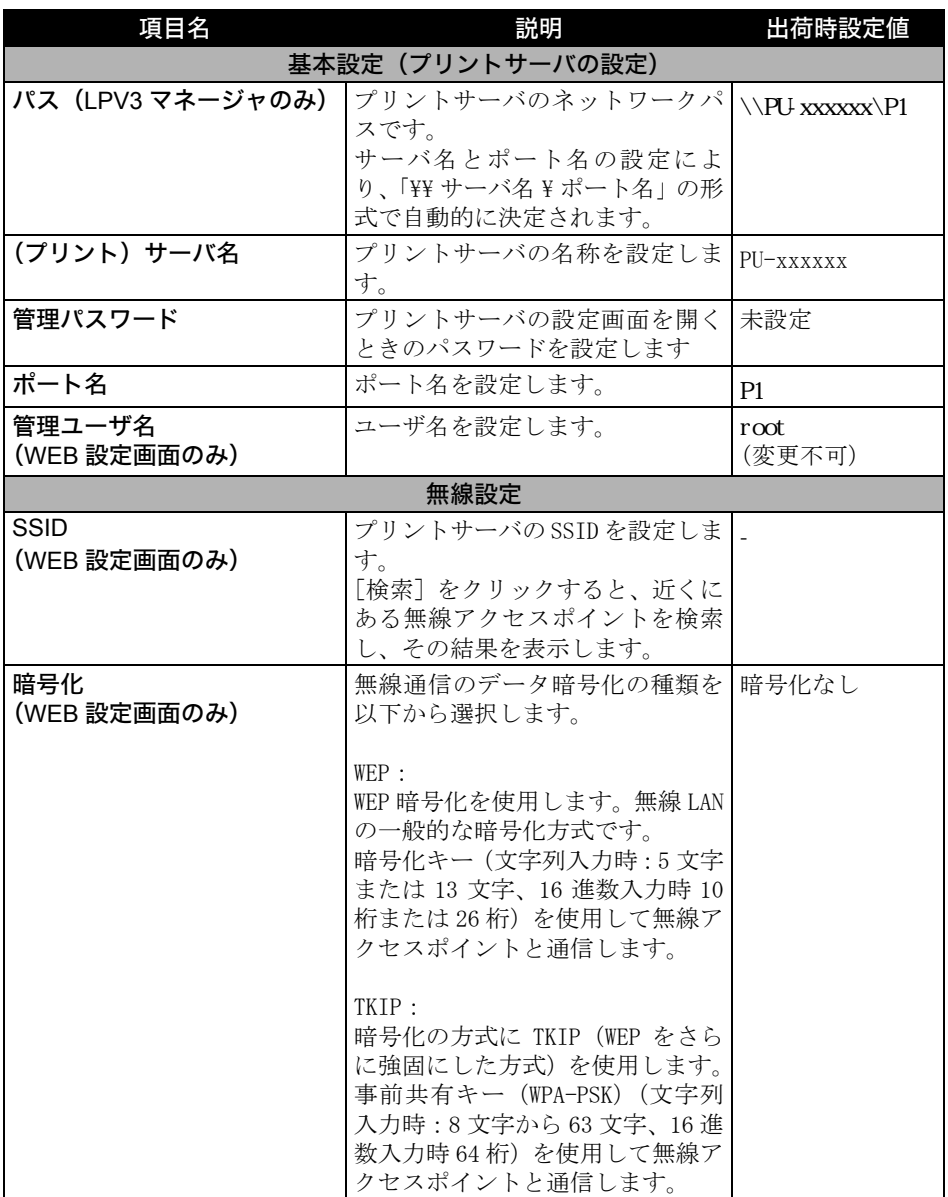

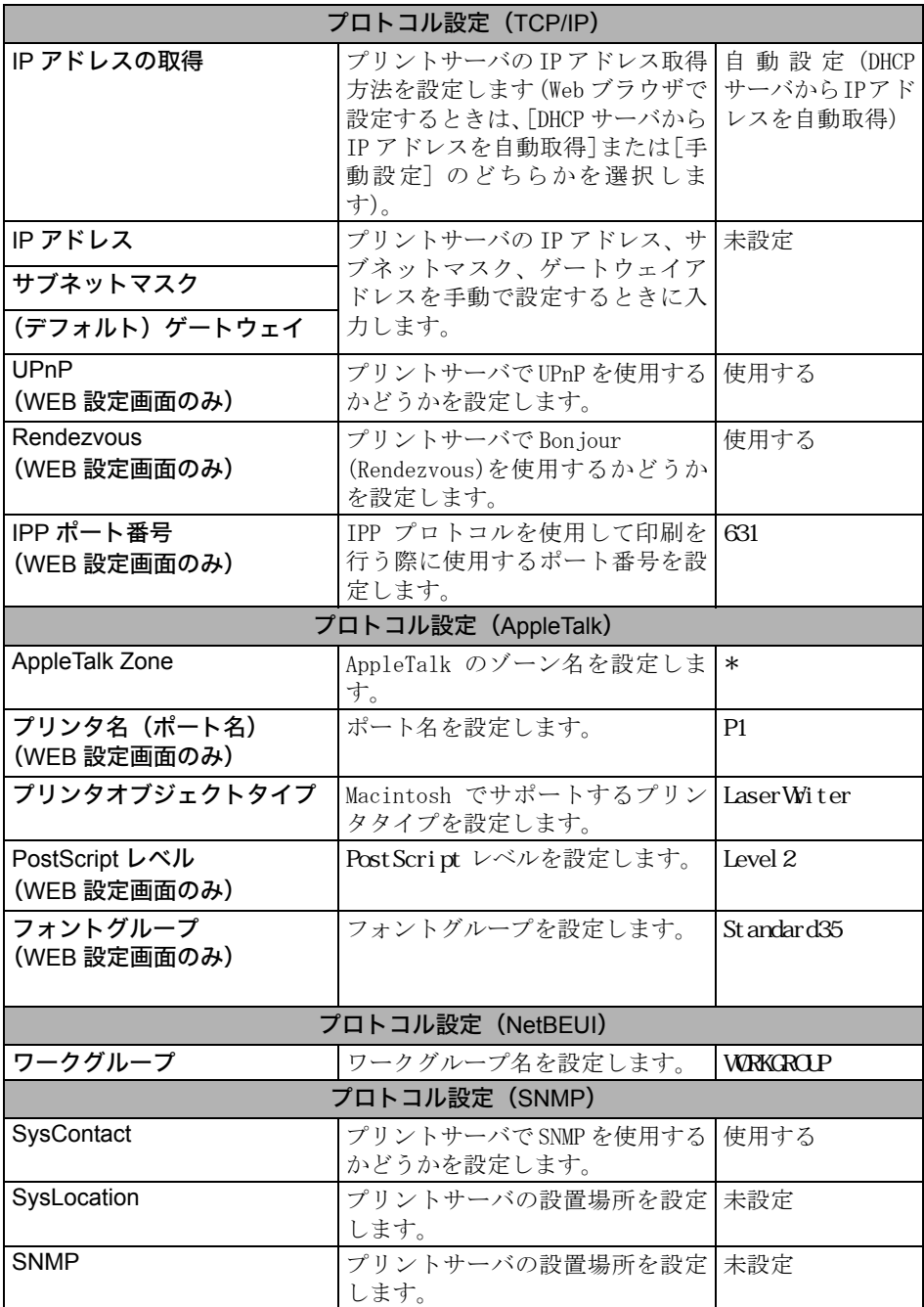

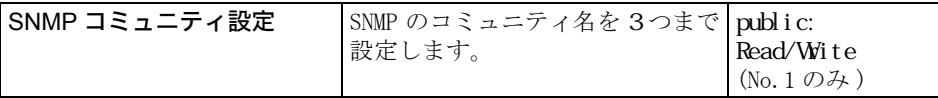

- ※「xxxxxx」は、本製品の MAC アドレスの下 6 桁です。MAC アドレスは、本製品底面に 印刷されています。
- Web ブラウザで設定するときは、設定を変更した後に必ず[設定]をクリックしてくださ い。

# <span id="page-88-0"></span>6.2 本製品の Web 設定画面

本製品は Web サーバを搭載しています。本製品の IP アドレスが分かっている場合は、 Web ブラウザを使用して、 本製品の設定を確認したり変更したりすることができま す。

本製品の IP アドレスは、 Windows 用付属ソフト 「LPV3 マネージャ」 を使って確認す ることができます。 確認方法は、 マニュアル 「簡単設定ガイド」 の 「ステップ 5 無線プリントサーバを設定しよう」 を参照してください。

### <span id="page-88-1"></span>■ **Web** 設定画面の表示方法

- **1** Web ブラウザを起動します。
- **2** アドレス欄に「http:// <本製品の IP アドレス>」と入力し、[Enter]キーを押します。

**3** ユーザー名とパスワードの入力する画面が表示されますので、 「ユーザー名」欄→ root(小文字) 「パスワード」欄→空欄 と入力して、[OK]をクリックすると、以下の画面が表示されます。 ※ パスワードを設定している場合は、「パスワード」欄にパスワードを入力しま

す。

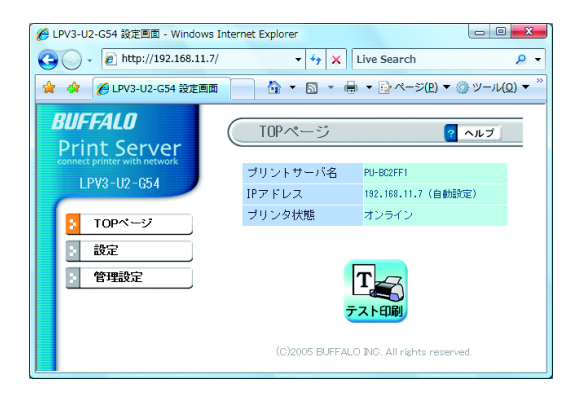

各設定項目については[、「本製品の設定項目と出荷時設定」\(](#page-85-0)P84)を参照してください。

### <span id="page-89-0"></span>■ 設定例 **1** : **IP** アドレスの設定

IP アドレスを任意の値に固定すると、Web ブラウザだけを使って設定の確認や変更をす ることができます。

- **1** Web 設定画面を表示します。
- **2** 画面左の[設定]をクリックし、[ネットワーク設定]をクリックします。

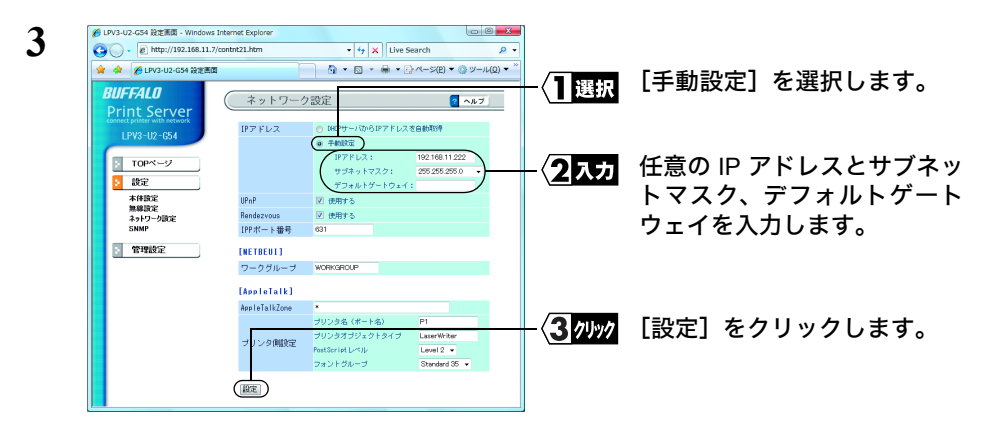

IP アドレスの設定については、「IP [アドレスの割り振りかたがわからない」\(](#page-67-1)P66)を参 [照](#page-67-1)してください。

### <span id="page-90-0"></span>■ 設定例 **2** : プリントサーバ名の設定

必要に応じて、プリントサーバ名を変更することができます。

- **1** Web 設定画面を表示します。
- **2** 画面左の[設定]をクリックします。

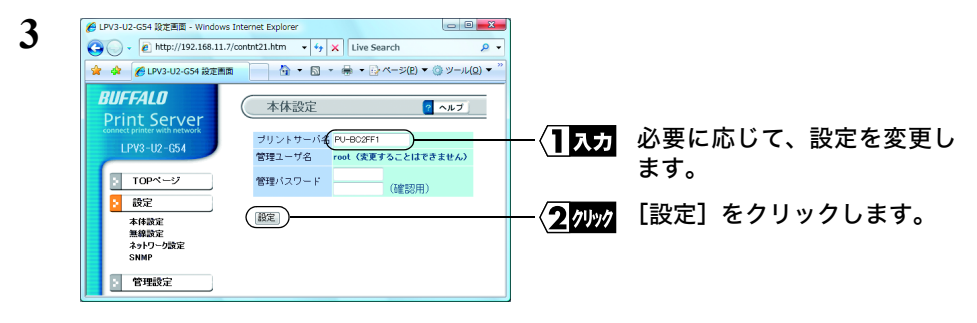

各設定項目については[、「本製品の設定項目と出荷時設定」\(](#page-85-0)P84)を参照してください。

# <span id="page-91-0"></span>6.3 モジュラコネクタ仕様

ISO/IEC8877:1992 で規定された RJ-45 型 8 極コネクタを使用しています。

・ MDI 信号の割り当て

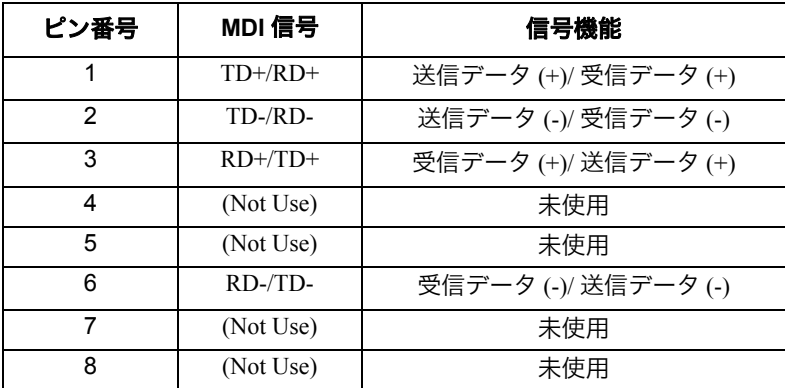

35004503 ver.04 4-01 C10-012

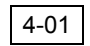